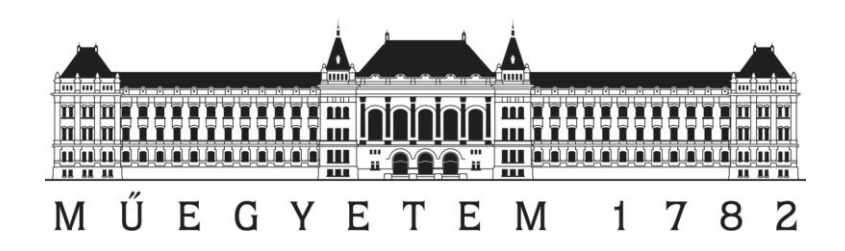

# ISM sávban működő vezeték nélküli adatátviteli eszköz beágyazott, automatizált bevizsgálása

# MSc Diplomaterv

Készítette: Konzulens:

Nagy Erika Krébesz Tamás István Villamosmérnök Msc Méréstechnika és Információs Rendszerek Tanszék

Budapest, 2016. 05. 29.

## Tartalomjegyzék

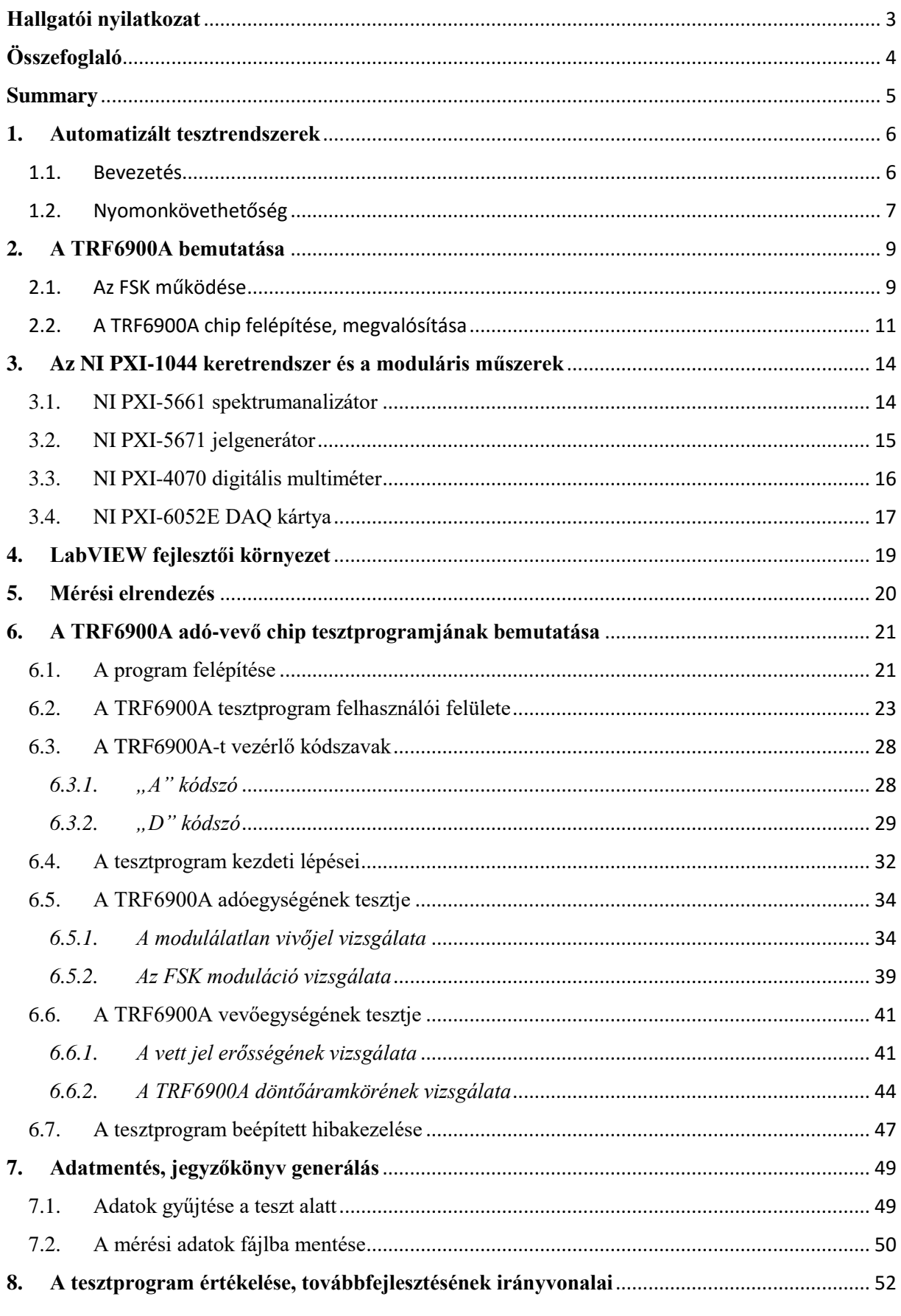

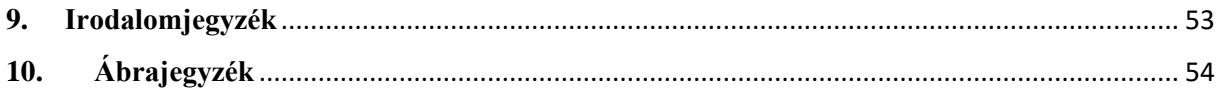

## <span id="page-3-0"></span>**Hallgatói nyilatkozat**

Alulírott Nagy Erika, szigorló hallgató kijelentem, hogy ezt a diplomatervet meg nem engedett segítség nélkül, saját magam készítettem, csak a megadott forrásokat (szakirodalom, eszközök stb.) használtam fel. Minden olyan részt, melyet szó szerint, vagy azonos értelemben, de átfogalmazva más forrásból átvettem, egyértelműen, a forrás megadásával megjelöltem.

Hozzájárulok, hogy a jelen munkám alapadatait (szerző(k), cím, angol és magyar nyelvű tartalmi kivonat, készítés éve, konzulens(ek) neve) a BME VIK nyilvánosan hozzáférhető elektronikus formában, a munka teljes szövegét pedig az egyetem belső hálózatán keresztül (vagy hitelesített felhasználók számára) közzétegye. Kijelentem, hogy a benyújtott munka és annak elektronikus verziója megegyezik. Dékáni engedéllyel titkosított diplomatervek esetén a dolgozat szövege csak 3 év eltelte után válik hozzáférhetővé.

Kelt: Budapest, 2016. 05. 29.

............................................................ Nagy Erika

## <span id="page-4-0"></span>**Összefoglaló**

A diplomaterv feladat egy ISM sávban működő vezeték nélküli adatátviteli egység, nevezetesen egy TRF6900A beágyazott automatizált bevizsgálása, amelyet a Budapesti Műszaki és Gazdaságtudományi Egyetem, Méréstechnika és Információs Rendszerek Tanszékén rendelkezésre álló, NI PXI-5661 vektor-jelanalizátor és NI PXI-5671 vektor-jelgenerátor egységek felhasználásával LabVIEW platformon kerül megvalósításra.

A rádiós egység a PC párhuzamos kapuján keresztül vezérelhető. Így lehetővé válik a LabVIEW-ban implementált SW segítségével a TRF6900A minden paraméterének programvezérelt beállítása. Ez nélkülözhetetlen az egység blokkjainak (a két fő blokk: adó és vevő) funkcionális teszteléséhez, majd az ezen alapuló minősítéséhez és a mérési adatok visszakereshető módon történő elmentéséhez, vagyis a nyomonkövethetőség, a traceability alapvető követelményeit kielégítő automata jegyzőkönyv generáláshoz.

A TRF6900A adó- és vevőegység tesztje külön-külön blokkban kerül megvalósításra. Minden mérést egy párhuzamos kapun keresztül történő vezérlési folyamat előz meg, amellyel az adott tesztelési fázishoz megfelelő állapotba kerül a vizsgálandó adatátviteli egység. A mérési eredmények kijelzésre kerülnek közvetlenül a kezelői felületen is, de emellett kiemelt hangsúlyt kap az automatikus jegyzőkönyv generálás is. Az adatok a mérés folyamán a méréshez készített Microsoft Excel fájlba mentődnek automatikusan.

### <span id="page-5-0"></span>**Summary**

The task of the tesis is the development of an embedded automated test system for the TRF6900A which is a wireless ISM band communication device. The test system is realised on LabVIEW platform at the Department of Measurement and Information Systems of the Budapest University of Technology and Economics where an NI PXI-5661 vector signal analyzer and a NI PXI-5671 vector signal generator are available.

The radio unit is controlled via the parallel gate of the host computer. Therefore, every parameter of the TRF6900A are adjustable by a LabVIEW SW. It is essential for a functional test of the unit's main blocks,the transmitter and receiver. The test system-based qualification and retrievable data recovery is important that is why a report has to be generated automatically to meet the requirements of traceability.

The test of the TRF6900A transmitter and receiver units are realised in different blocks. There is a controlling process before every measurement phase via a parallel gate before the examined device step into the next test phase. Measurement results appear on the graphical user interface directly and the automated report generation gets into a key focus too. A Microsoft Excel file contains all the data generated during the measurement and evaluation process of the device under test.

## <span id="page-6-0"></span>**1. Automatizált tesztrendszerek**

#### <span id="page-6-1"></span>1.1. Bevezetés

Napjaink elektronikai termékeit előállító vállalatai egyre komplexebb áramköri megoldásokkal állnak elő, így érve el azt, hogy termékeik egyre több funkcióra legyenek képesek. A nagyfokú megbízhatóságot az előállított áramkör alapos tesztelésével tudják garantálni, amit minden egyes példányon meg kell ismételni. Ezt a feladatot automatizált tesztrendszerekkel tudják a leghatékonyabban megoldani. A tesztelést végző berendezés a méréshez szükséges teljes apparátust magába foglalja, így megszakítás nélkül, automatikusan lefuthatnak a szükséges tesztek. A tesztprogramot futtató számítógép minden egyes termékhez tesztelési jegyzőkönyvet generál, így az esetleges hibás példányok nyomon követhetővé válnak. Az [1. ábra](#page-6-2) képén látható termékeknek a forgalomba hozatal előtt alapos teszteléseken kell átesniük.

<span id="page-6-2"></span>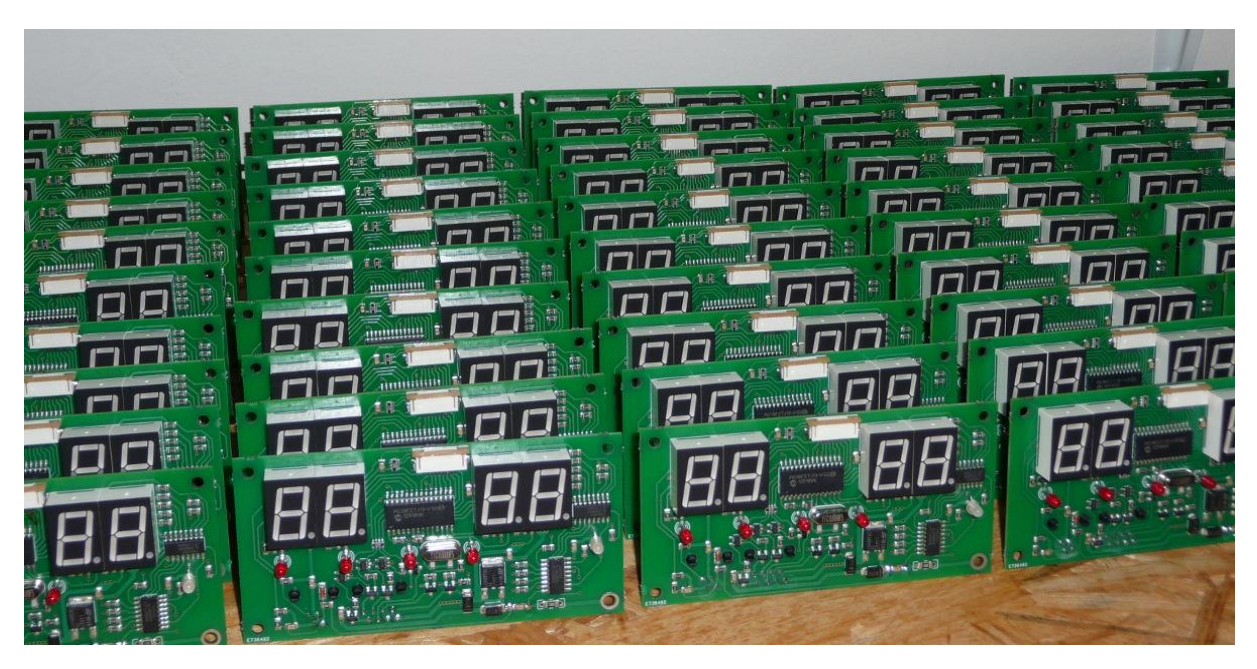

**1. ábra Sorozatgyártott elektronikai termékek**

#### <span id="page-7-0"></span>1.2. Nyomonkövethetőség

A termékek előállításával kapcsolatos alapvető elvárás a gyártási folyamatok átláthatósága. Ha a gyártó cég erre fokozott hangsúlyt fektet, akkor a termék biztonságosabbá válik, és a nagyobb vásárlói bizalom következtében megnő a profit. A nyomonkövethetőség (traceability) egy bevált módszer arra, hogy hosszú távon alkalmazva beváltsa a vállalat termékeivel kapcsolatos stratégiai célokat.

A nyomonkövethetőségnek több összetevője létezik. Az egyik fontos követelmény az, hogy a gyártás minden lépése dokumentálásra kerüljön. Így minden termékhez hozzárendelhető egy gyártási történet, ami gyártási állomásokhoz rendelten tartalmazza a mérési eredményeket. Az adatrögzítésnek ez a módja elősegíti a termék adatainak automatizált azonosítását, ami a termelési folyamat átláthatóságát nagyban megnöveli. Mindez a törekvés a Just\_In-Time (JIT) filozófiai szemléletet tükrözi.

Just-In-Time egy gyártásszervezési és készletgazdálkodási leltárstratégia, mely a gyár folyamatban lévő készletének és az azzal kapcsolatos költség jelentős csökkentésével javítja a vállalat beruházási hatékonyságát. A folyamat egy egyszerűen alkalmazható jelrendszerrel működik, melyet kanbannak hívnak. A gyártási folyamatláncban részt vevő munkaegységek e jelek segítségével fejezik ki igényüket a következő (vagy előző) láncszemnek. A kanban rendszerint egy egyszerű látható jel, mint például egy késztermék jelenléte vagy hiánya a tárolásukra kijelölt helyen [\[8\].](#page-53-0) A JIT jelentősen javíthatja a gyáregység beruházási hatékonyságát, és termékének minőségét.

A gyártó cégek a nyomonkövethetőség előírásainak betartásával jobban képesek megfelelni a termékre vonatkozó szabályozásoknak, minőségbeli követelményeknek. Proaktívan kezelik a termék esetleges visszahívását és közel valós idejű korrekciós intézkedéseket tesznek.

A nyomonkövethetőség megvalósítási területei a következők:

- eszköznyilvántartás
- elektronikus kanban
- gyártási kontroll az összeszerelésnél
- gyárközi logisztika.

A nyilvántartó rendszer tartalmaz egy adattérképet, ami definiálja az adat típusát és annak forrását. Az azonosítót fizikai vonalkód formájában rendelik a termékekhez és a gyártó eszközökhöz, ami lehetővé teszi a gyors beazonosítást. A 2[. ábra](#page-8-0) képén egy termékazonosításra használt kézi leolvasó látható.

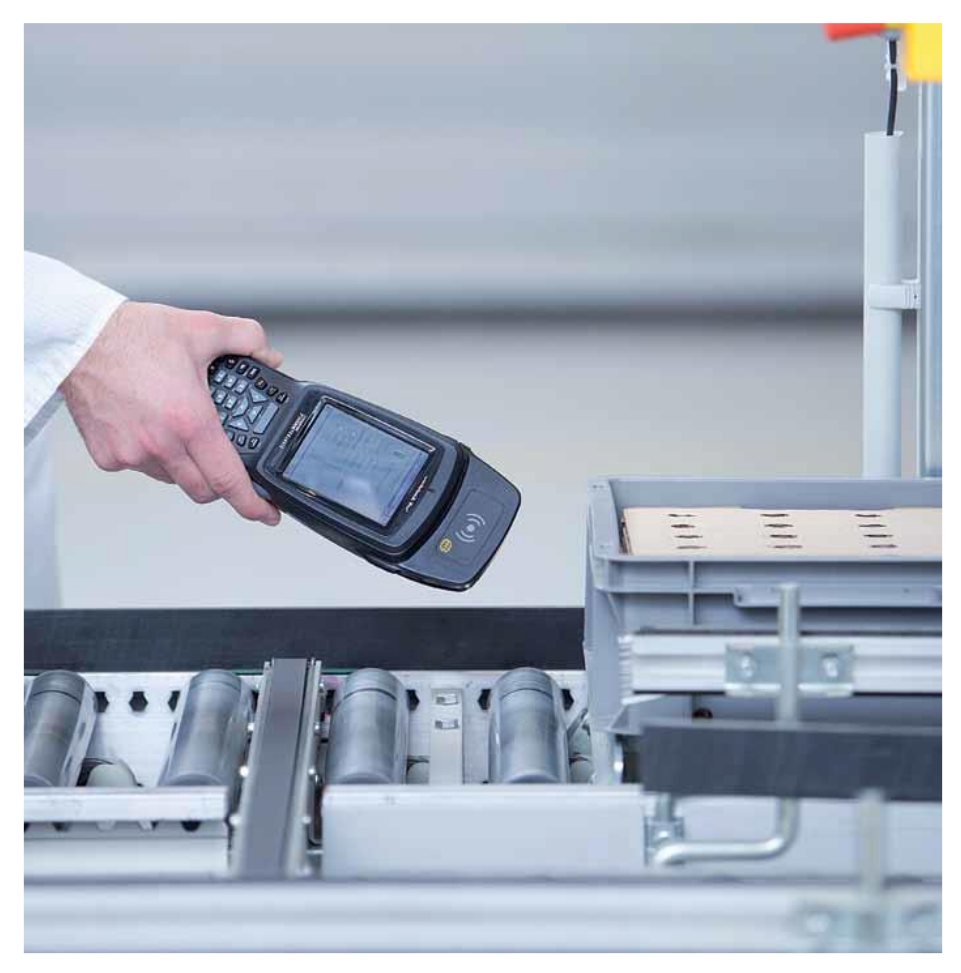

**2. ábra A termék azonosítása kézi leolvasóval**

<span id="page-8-0"></span>A nyomonkövethetőség fontos követelménye teljesül a TRF6900A bevizsgálása során azzal, hogy a termékekhez jegyzőkönyv generálódik és az egy adatbázisba kerül. A jegyzőkönyv azonosítójának kialakítása egyedileg történik, a feladatban tesztelt TRF6900A adó-vevő chip tesztje után a program időbélyeggel ellátott azonosítóval látja el a jegyzőkönyvet.

A tesztrendszer automatizáltságának köszönhetően a nyomonkövethetőség követelményei egyre inkább beépülnek a tesztrendszerekbe. A tömeggyártás már szinte elképzelhetetlen a tesztrendszerek automatizált működése nélkül.

### <span id="page-9-0"></span>**2. A TRF6900A bemutatása**

Az információk továbbításával foglalkozó szolgáltatások gyakran építenek a vezeték nélküli technológiára. Elektromágneses jelek továbbítása során többféle modulációs technikával lehet leképezni az információt a továbbító csatornára. A modulációs eljárás többnyire a vivő jel amplitúdóját, frekvenciáját vagy fázishelyzetét befolyásolhatja, melyek közül a frekvencia moduláció digitális kódolású típusát, az FSK-t (Frequency Shift Keying) alkalmazza a feladat során vizsgált vezeték nélküli adó-vevő készülék.

#### <span id="page-9-1"></span>2.1. Az FSK működése

FSK moduláció esetén a moduláló jel egy kétállapotú adatjel, ami bináris jelet hoz létre. A modulált vivőhullám két lehetséges állapota  $S_{FSK}=A*cos(2\pi (f_v\pm f_D)*t)$  formában írható, ahol az  $f_v$  vivőhullámot  $f_D$  frekvencialöket lengi körül, így a vivőhullám pillanatnyi frekvenciája  $f_p(t)$ =  $f_v \pm f_D$  alakba adódik. Az FSK jel elvi sávszélessége végtelen, gyakorlati sávszélessége pedig  $f_D$ és a továbbított adatjel változási sebességének arányától. A sávszélesség számítására a Carson szabály alkalmazható, ami B=2\*(f<sub>D</sub>+1/T), ahol T a bináris adatjel bitidőtartama, tehát 1/T a forrás jelzési sebessége [\[6\].](#page-53-0) A [3. ábra](#page-9-2) grafikonján látható az FSK jel teljesítménysűrűség spektrumának grafikonja.

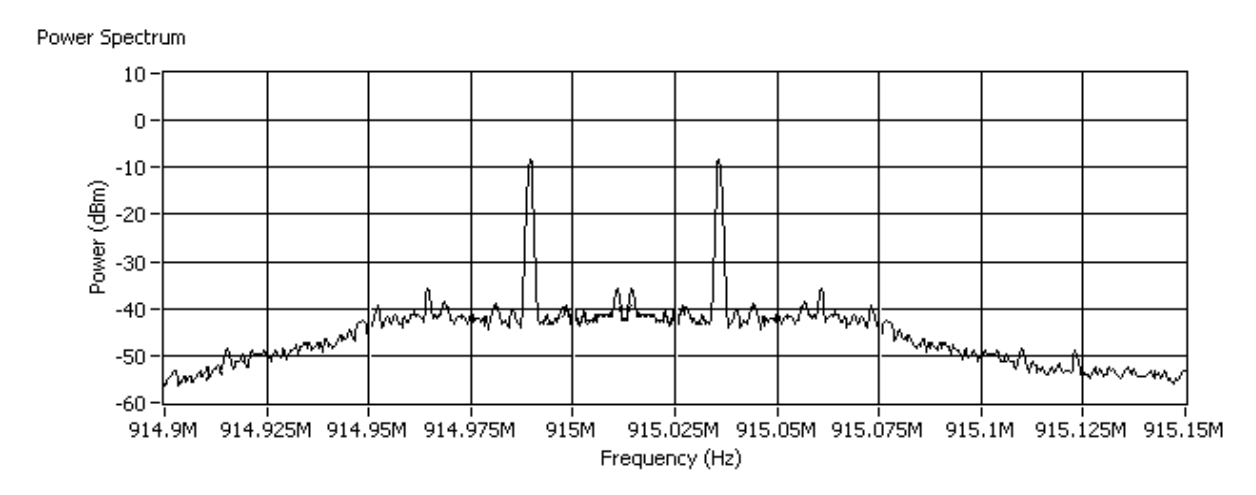

<span id="page-9-2"></span>**3. ábra FSK jel teljesítménysűrűség-spektruma**

TRF6900A-ban alkalmazott FSK modulációval való kódolás elvét a 4. [ábra](#page-10-0) diagramjain lehet megfigyelni.

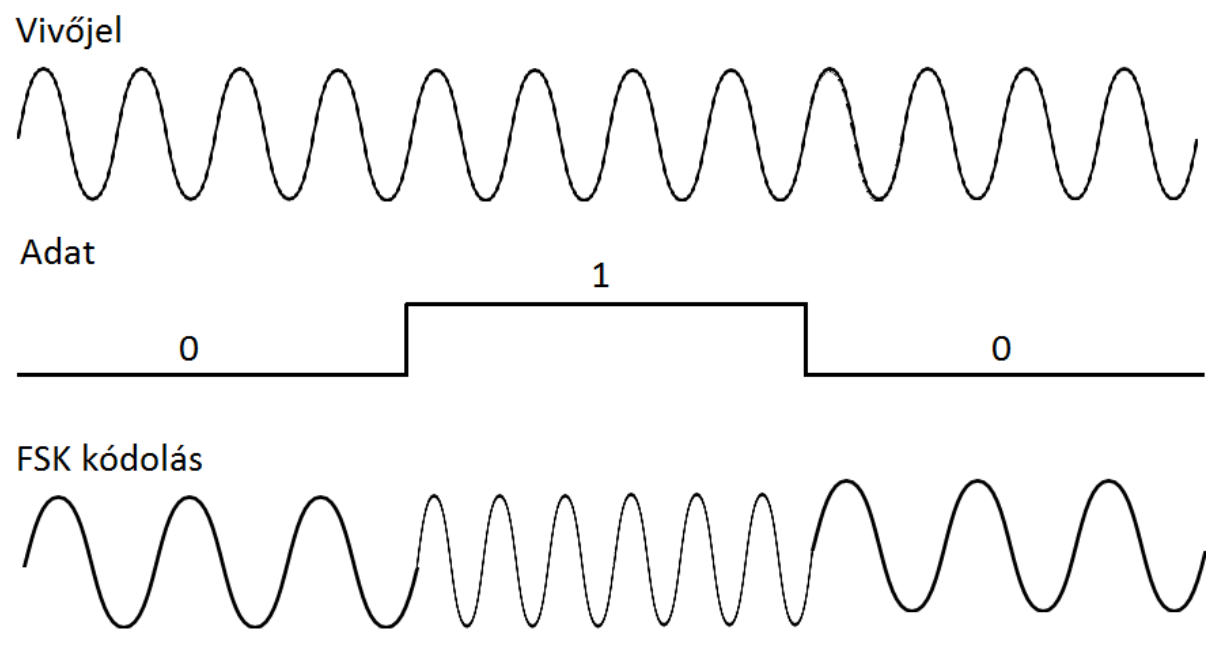

<span id="page-10-0"></span>**4. ábra FSK moduláció**

#### <span id="page-11-0"></span>2.2. A TRF6900A chip felépítése, megvalósítása

A TRF6900A integrált áramkör az SoC (System-on-a-Chip) technológiának köszönhetően egy teljes adó-vevő berendezést valósít meg. A chip a TRF6900EVM fejlesztőkártya központi részén található, ahogy az az [5. ábra](#page-11-1) képén látható.

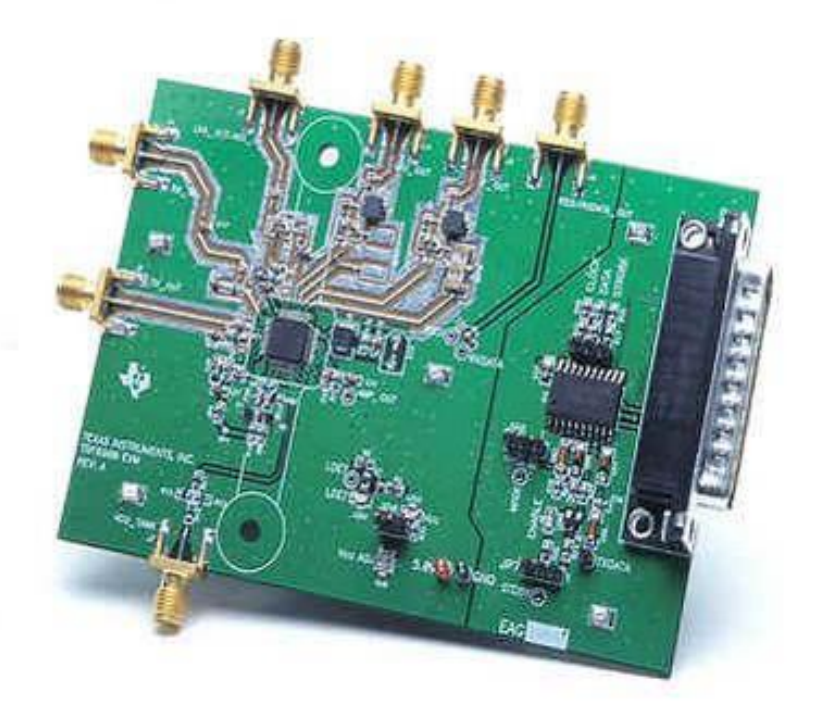

**5. ábra TRF6900EVM fejlesztőkártya**

<span id="page-11-1"></span>Az SoC koncepció jegyében kidolgozott chipset segítségével félduplex FSK összeköttetés valósítható meg, azaz a kommunikáló felek eltérő időben, de mindkét irányban küldhetnek adatokat a kommunikációs csatornán [\[1\].](#page-53-0) Jelen berendezés az észak-amerikai (902-928 MHz) ISM sávban működik. Az ISM sávokat rövid távú összeköttetések esetén használják a korlátozott teljesítménye miatt, és hatósági engedélyre sincs szükség az igénybevételéhez.

A TRF6900A IC belső felépítését a megvalósított funkciók alapján az alábbi blokkokra lehet bontani:

- frekvenciaszintézer és FSK modulátor
- adó
- vevő
- soros interfész.

Az [6. ábra](#page-12-0) kapcsolási rajzán megfigyelhetők a különböző funkciót ellátó blokkok áramköri elemei. A frekvenciaszintézisnél és az FSK modulációnál fontos szerep jut a direkt digitális szintézernek (DDS), a fáziszárt huroknak (PLL), valamint a feszültségvezérelt oszcillátornak (VCO) regiszterekkel és teljesítmény kapcsoló logikával kiegészülve.

Adás üzemmódban a frekvenciaszintézer FSK modulátorként működik és előállít egy alacsonyfrekvenciás jelet, amelyet a PLL a rádiófrekvenciás (RF) tartományba transzformál. Az RF jel az adó egységben már csak erősítésen megy keresztül, így az adó egység egy teljesítmény erősítőt tartalmaz, melynek erősítése három különböző érték között állítható be.

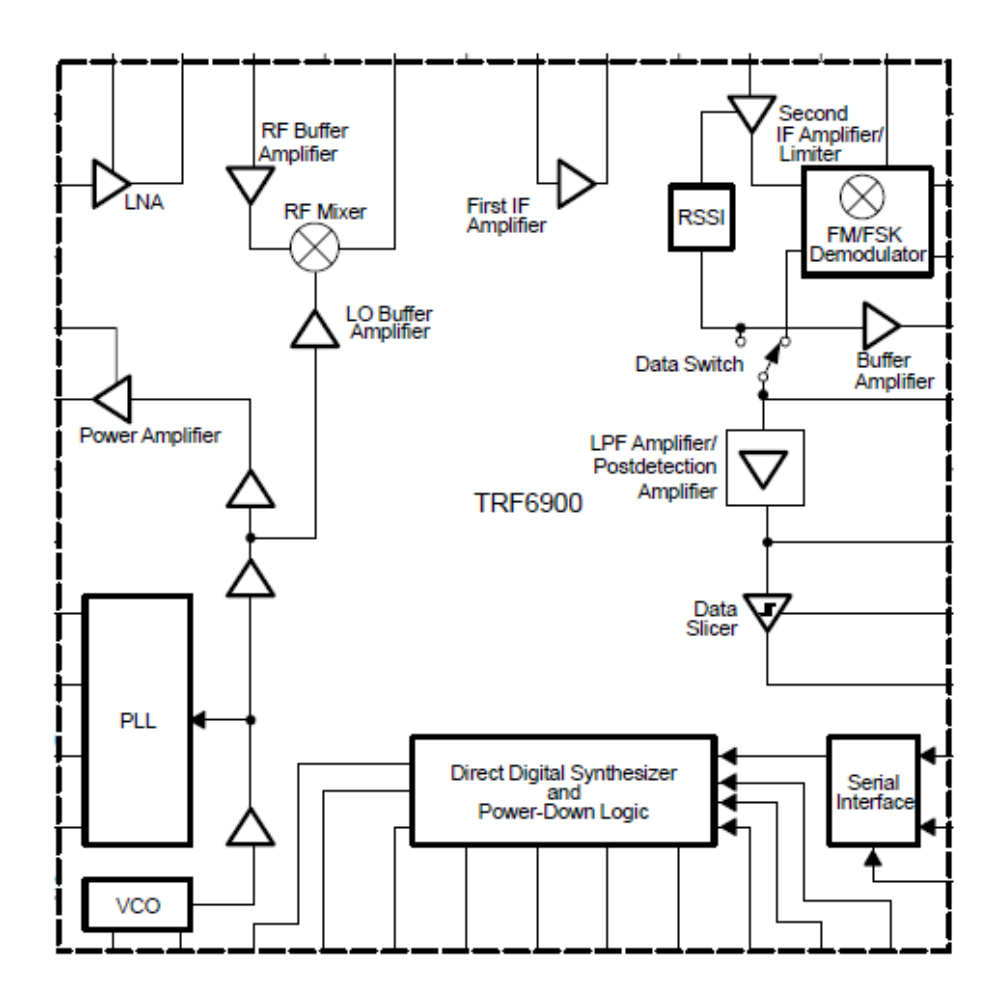

<span id="page-12-0"></span>**6. ábra TRF6900A IC blokkvázlata**

A TRF6900A chipben a frekvenciaszintézisért felelős áramkörök állítják elő a lokálfrekvenciát a vevő oldal számára. A [7. ábra](#page-13-0) blokkvázlatán ez a blokk látható, a szaggatott vonalon belüli részeket tartalmazza a chip, a hurokszűrő, a varikap dióda és az LC rezonátor kívülről csatlakoznak.

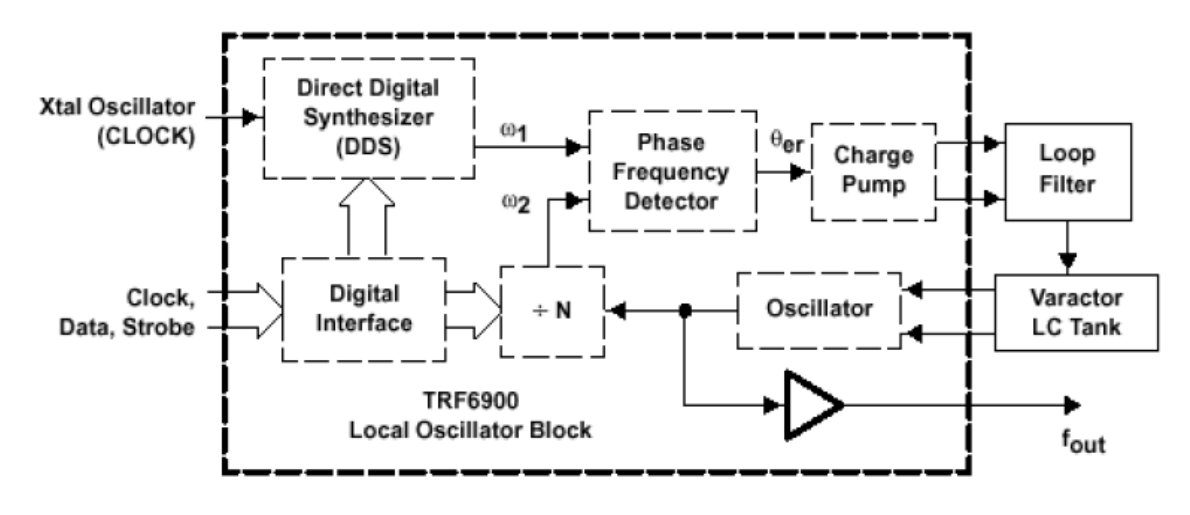

<span id="page-13-0"></span>**7. ábra Lokál oszcillátor blokkvázlata**

A modulálatlan és az FSK modulált jelet a DDS állítja elő, majd ezt a PLL sokszorozza fel a RF sávba. A DDS a digitális megvalósításának köszönhetően kis tranzienssel és nagy felbontással képes előállítani a vezérlésen keresztül előírt frekvenciát. Emellett azonban periodikus zajt (spurious jelek) is visz a rendszerbe.

Az adó áramkör egy többfokozatú teljesítményerősítőből áll, mivel a frekvenciaszintézer közvetlenül adási frekvencián állítja elő az FSK modulált jelet. Az erősítő a maximális jelerősség szintet csökkenti három fokozattal, ami lehet 0 dB, 10 dB és 20 dB csillapítás. A maximális 4,5 dBm-es teljesítmény számos alkalmazás számára megfelelő.

A TRF6900A egyszeres transzportálású, szuperheterodin vevőt valósít meg. A KF frekvencia értéke 10 MHz és 21,4 MHz között választható meg külső KF szűrő alkalmazásával, melynek sávszélessége 150 kHz. A keverő lokáljelét a frekvenciaszintézer szolgáltatja. A vevő áramkörben a frekvenciadiszkriminátor a digitális FSK és az analóg FM jelek vételét is lehetővé teszi. A vevő tartalmaz egy automatikus frekvenciaszabályozót (AFC), ami a frekvenciadiszkriminátor sávközépi frekvenciáját utána húzza a vet jel sávközépi frekvenciájának és digitális modulációk vételekor a döntő áramkör döntési küszöbét a megfelelő szintre állítja.

Az adó-vevő IC rendelkezik soros interfésszel, ami a vezérlést végző, sorosan érkező kódszavakat belépteti az IC regisztereibe.

## <span id="page-14-0"></span>**3. Az NI PXI-1044 keretrendszer és a moduláris műszerek**

A TRF6900A adó-vevő chipen elvégzendő mérésekhez nagypontosságú műszerekre van szükség, amelyet a [8. ábra](#page-14-2) képén látható National Instruments által fejlesztett PXI-1044-es keretrendszer tartalmaz. A közös táp, programozói bemenet és órajelforrás lehetővé teszi a műszerek közti gyors váltást a tesztprogram futása során. A PXI-1044 keretrendszer műszereit a LabVIEW programcsomagon keresztül lehet elérni.

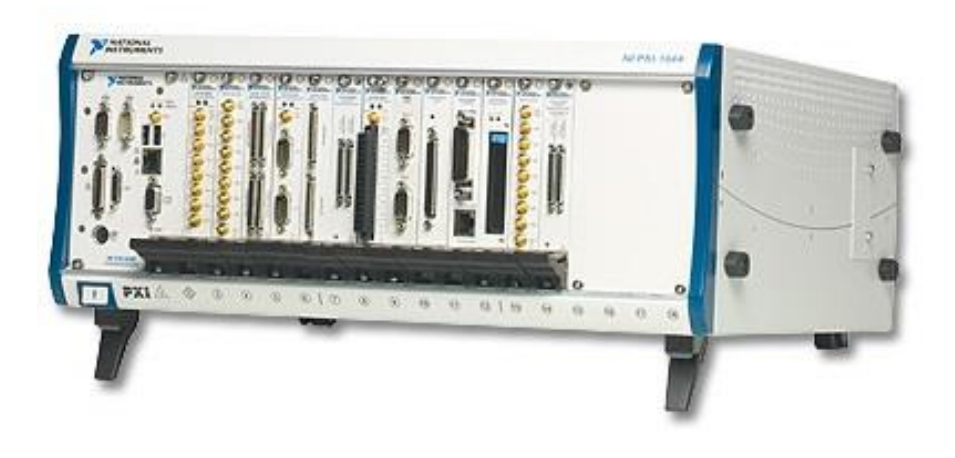

**8. ábra NI PXI-1044 keretrendszer**

#### <span id="page-14-2"></span><span id="page-14-1"></span>**3.1. NI PXI-5661 spektrumanalizátor**

A National Instruments PXI-5661 jelzésű moduláris vektor-spektrumanalizátora 9 kHz-től 2,7 GHz-es rádiófrekvenciáig működik 20 MHz-es valós idejű sávszélességgel. Nagy stabilitású időalappal rendelkező egység digitális frekvenciaváltást hajt végre. A mért értékeket 14 biten tárolja 256 MB-os memóriájában, amelyet 100 MS/s-os digitalizálással hoz létre az analóg hullámformaként érkező adatokból. Így a [9. ábra](#page-15-1) képén látható automatizált tesztelésekre optimalizált PXI-5661 egységgel rádiófrekvenciás adatgyűjtés és mérés végezhető [\[4\].](#page-53-0)

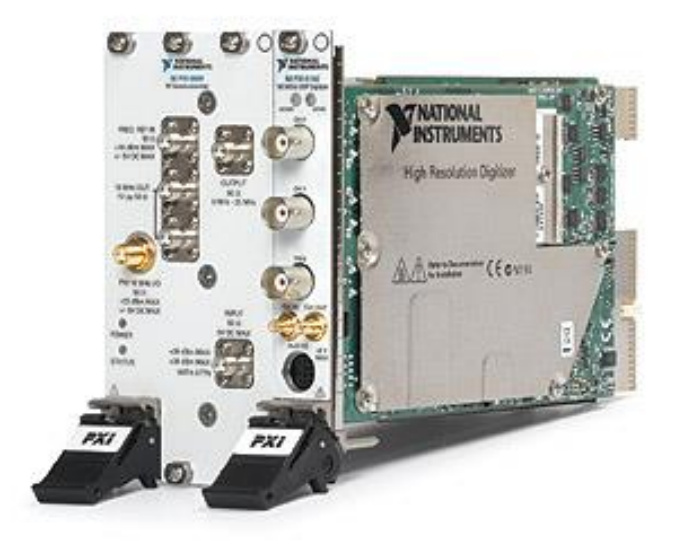

**9. ábra NI PXI-5661 vektor- spektrumanalizátor**

<span id="page-15-1"></span>A tesztfeladat során a TRF6900A chip adójának tesztelésekor méri meg a spektrumot, ami a program felhasználói felületén lévő grafikonon jelenik meg.

#### <span id="page-15-0"></span>**3.2. NI PXI-5671 jelgenerátor**

A National Instruments PXI-5671 jelzésű moduláris vektor-jelgenerátora 250 kHz-től 2,7 GHzes rádiófrekvenciás tartományban működik 20 MHz-es valós idejű sávszélességgel. mellett - 154-től +10 dBm kimeneti teljesítményre képes és 355 nHz-es frekvenciafelbontással rendelkezik. A hullámformában kibocsájtott adatok számítását beépített FPGA segíti. 512 MB beépített memóriát tartalmaz a [10. ábra](#page-16-1) képén látható berendezés [\[4\].](#page-53-0)

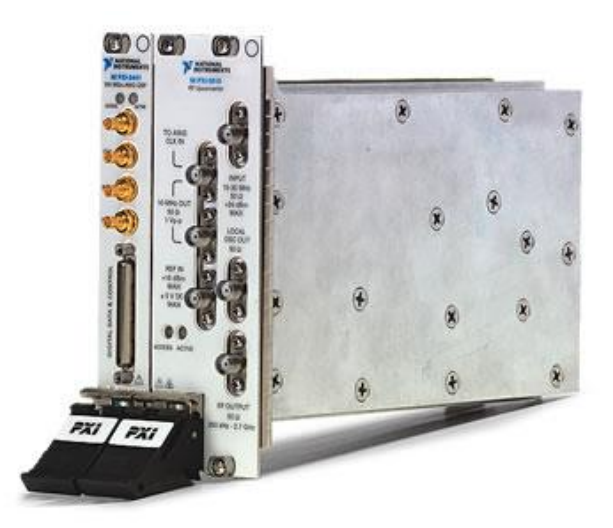

**10. ábra NI PXI-5671 vektor-jelgenerátor**

<span id="page-16-1"></span>A jelgenerátor a TRF6900A vevőjének tesztje során állítja elő a teszteléshez szükséges mintajeleket.

#### <span id="page-16-0"></span>**3.3. NI PXI-4070 digitális multiméter**

A National Instruments PXI-4070 FlexDMM moduláris berendezése 6½ digites, a jelfeldolgozás 100 S/s sebességgel történik, valamint 5½ digitet 3 kS/s-al processzál, ami igen gyors működésnek tekinthető. A bemenetére érkező hullámformát elkülönített módon 1,8 MS/s sebességgel mintavételezi ±300 V-os tartományban, miközben ±6 ppm VDC pontossággal dolgozik. Ezen kiemelkedő tulajdonságai miatt a [11. ábra](#page-16-2) képén látható berendezés optimális választás automatizált tesztek végrehajtására [\[4\].](#page-53-0)

<span id="page-16-2"></span>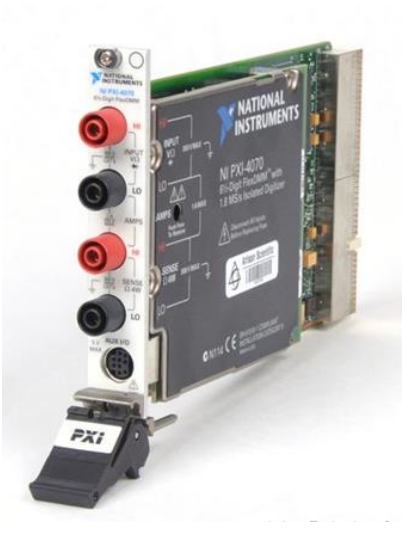

**11. ábra NI PXI-4070 digitális multiméter**

A multiméter a TRF6900A tesztje során a vett jel erősségének indikátorát, az RSSI-t (Received Signal Strength Indicator) szolgáltató kimenetet mintavételezi.

#### <span id="page-17-0"></span>**3.4. NI PXI-6052E DAQ kártya**

A National Instruments PXI-6052E adatgyűjtő kártyája analóg és digitális ki- és bemenetei révén egyszerre több adatfolyam kezelésére képes. A [12. ábra](#page-17-1) képén látható berendezés 16 analóg bemenetén 333 kS/s sebességű 16 bites teljesítmény lehetséges [\[4\].](#page-53-0)

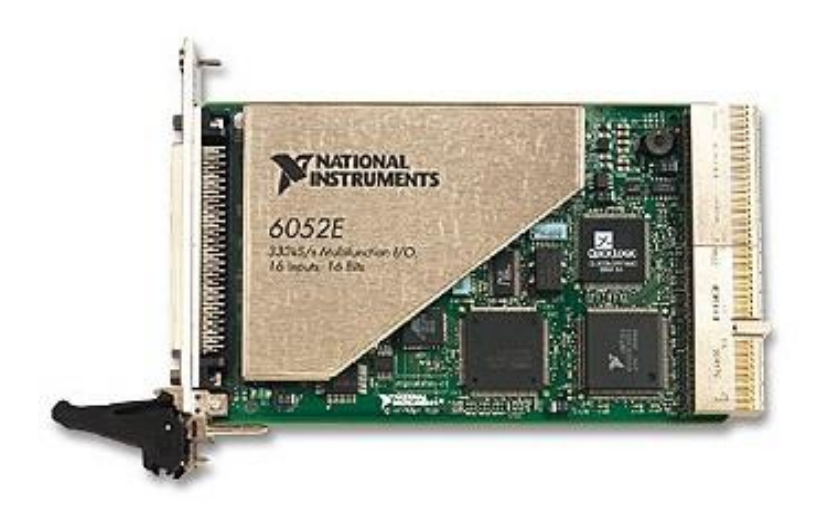

**12. ábra NI PXI-6052E DAQ kártya**

<span id="page-17-1"></span>A TRF6900A vevőjében lévő döntőáramkör vizsgálatakor az áramkör előtt és után lévő chipkimeneteket szükséges a DAQ kártya analóg bemeneteire kötni. Ez az összeköttetés azonban nem közvetlenül jön létre a DAQ kártya PXI keretben lévő bemenetével, hanem egy közbeiktatott csatlakozó által. Ennek célja, hogy a DAQ kártya tüskesoros csatlakozóját biztonságosan lehessen összekötni a chip mérendő kivezetéseivel. A [13. ábra](#page-18-0) képén látható összekötő belsejében a DAQ sorszámmal ellátott kivezetései közül a feladatban használtakhoz fémhuzalok rögzülnek. A huzalok dobozból kiálló része csipeszekkel csatlakoztatható a TRF6900A mérési kivezetéseihez.

<span id="page-18-0"></span>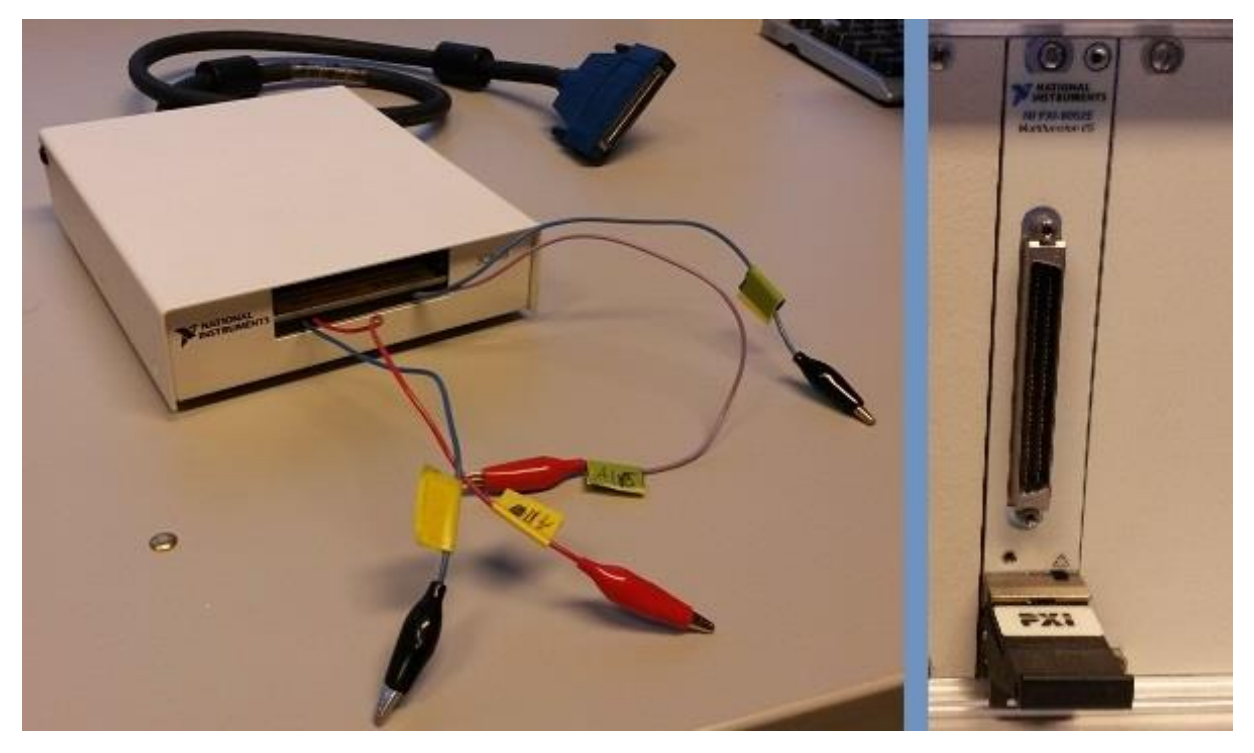

**13. ábra A DAQ kártya összekötő eleme és tüskesoros csatlakozója**

## <span id="page-19-0"></span>**4. LabVIEW fejlesztői környezet**

A LabVIEW a National Instruments által létrehozott fejlesztői szoftvercsomag, amellyel adott feladatokhoz (mérés, adatfeldolgozás, stb.) virtuális műszereket lehet készíteni. Ezek a szoftveresen implementált műszerek egymással integráltan, a programot futtató hoszt számítógép erőforrásait használva működnek, így komplex feladatok gyors elvégzését teszik lehetővé.

A fejlesztéshez grafikus, blokkdiagramokat tartalmazó felület áll rendelkezésre, ami jól áttekinthetővé teszi az adatfeldolgozás folyamatát, fázisait. A grafikus elemek egyértelműen utalnak az adott csomópont szerepére, azok szintén grafikus módon struktúrákba helyezhetők.

A programcsomag biztosít egy másik, front panel elnevezésű felületet a fejlesztés során, ami a majdani felhasználói felületet reprezentálja. Itt jelennek meg a ki- és beviteli mezők, beavatkozók, grafikonok. Ennek segítségével könnyen tesztelhetővé válik a program felhasználói szemszögből is. A kettős nézetet biztosító fejlesztői felület a [14. ábra](#page-19-1) képén figyelhető meg.

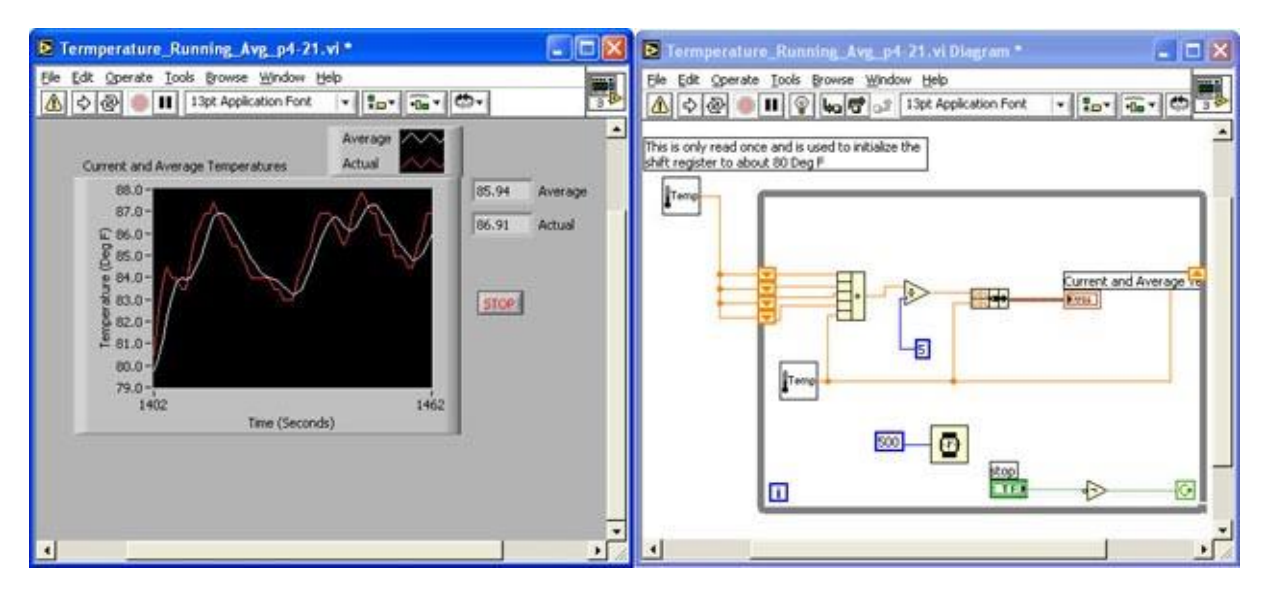

<span id="page-19-1"></span>**14. ábra A LabVIEW kettős fejlesztői felülete**

Az NI PXI-1044 keretrendszerben jelen feladat megoldása során alkalmazott moduláris egységek számára felhasználói driverek állnak rendelkezésre. Ezek használata jelentősen felgyorsítja a fejlesztési folyamatot, mivel az egységek vezérléséhez szükséges alapvető parancsszavakat magukba foglalják. A driverek tartalma a LabVIEW alapműveleteivel is fejleszthető, ha a telepítés nem oldható meg. A drivereket, amennyiben még nincsenek telepítve a PC-n, a műszereket gyártó National Instruments [honlapjáról](http://www.ni.com/hu-hu.html) vagy egyéb [oldalakról](http://www.solvusoft.com/en/update/drivers/categories/National%20Instruments/) is le lehet tölteni. A keretrendszer berendezéseinek telepítését követően a driverek hozzáférhetővé válnak a LabVIEW fejlesztői nézetében, így a magasabb szintű műveletek létrehozására lehet koncentrálni.

## <span id="page-20-0"></span>**5. Mérési elrendezés**

Az automatizált tesztrendszer méréseinek elvégzéséhez a mérésben résztvevő berendezéseket a [15. ábra](#page-20-1) rajzán látható módon szükséges csatlakoztatni a TRF6900A-t tartalmazó kártyához.

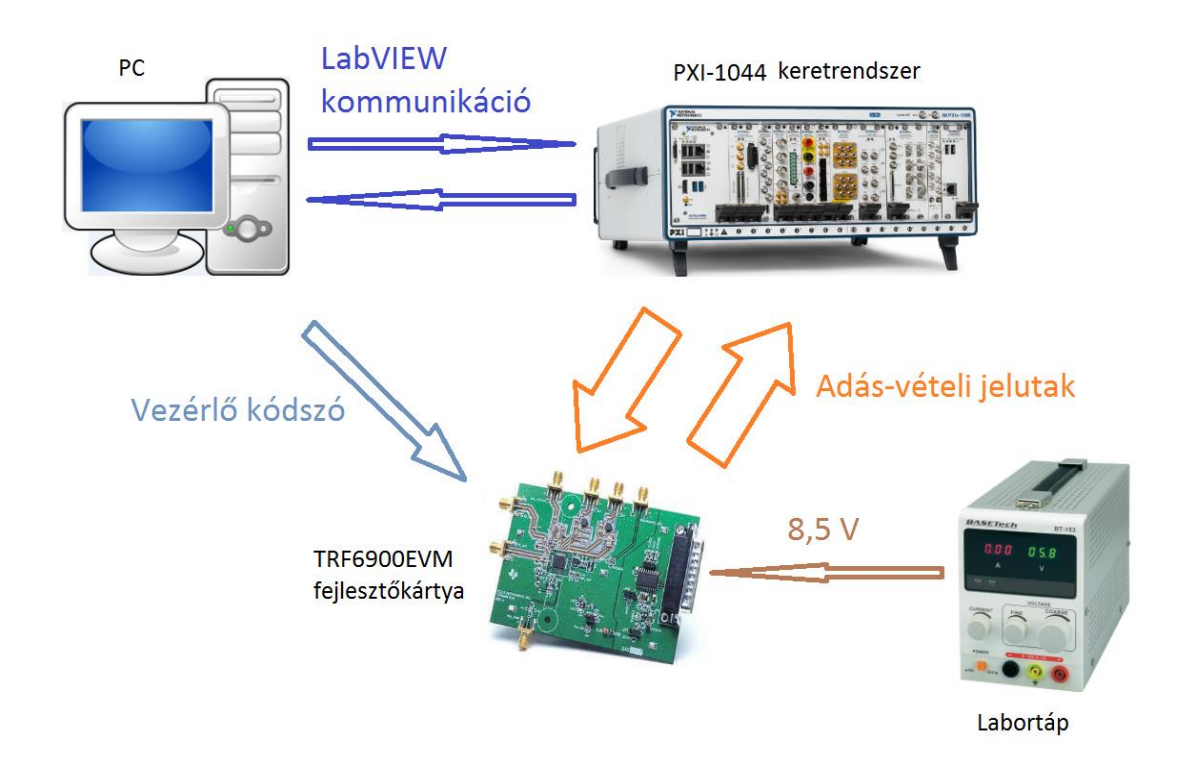

<span id="page-20-1"></span>**15. ábra A tesztrendszer mérési elrendezése**

A tesztet futtató számítógéphez csatlakoztatjuk a PXI-1044 keretrendszert, ami a LabVIEW programcsomagon keresztül felveszi a kapcsolatot a PC-vel. A LabVIEW-ban fejlesztett program által történik a keretrendszerben lévő műszerek vezérlése úgy, hogy a fejlesztőkörnyezet adatbázisában lévő driverek a program blokkdiagramjába kerülnek.

A TRF fejlesztőkártya párhuzamos bemenetét a számítógéppel kell összekötni, ahol a TRF6900A-t vezérlő kódszavak érkeznek. A fejlesztőkártya megfelelő kommunikációs ki- és bemeneteit összekötjük a PXI-1044 keretrendszer megfelelő berendezéseivel: az adó kimenetét a spektrumanalizátorra, a vevő bemenetét pedig a jelgenerátorhoz.

A TRF6900EVM fejlesztőkártya a kommunikációs vonalakon kívül hozzáférést biztosít bizonyos belső funkciók megfigyelésére is. A vevőre érkező jel erősségének indikátorkimenetét (RSSI) a digitális multiméterre, a döntőáramkör előtti és utáni kivezetést pedig a DAQ kártyára kell csatlakoztatni.

A TRF6900A működését 8,5 V-os labortáp biztosítja.

## <span id="page-21-0"></span>**6. A TRF6900A adó-vevő chip tesztprogramjának bemutatása**

#### <span id="page-21-1"></span>**6.1. A program felépítése**

A TRF6900A adó-vevő áramkört magába foglaló chip-et automatizáltan tesztelő program a [16.](#page-21-2)  [ábra](#page-21-2) blokkdiagramján látható módon épül fel. A program a teszt egyes fázisait elkülöníthető lépésekben végzi el a megjelölt sorrendben. Ezeket a lépéseket a programban implementált állapotgép foglalja magába.

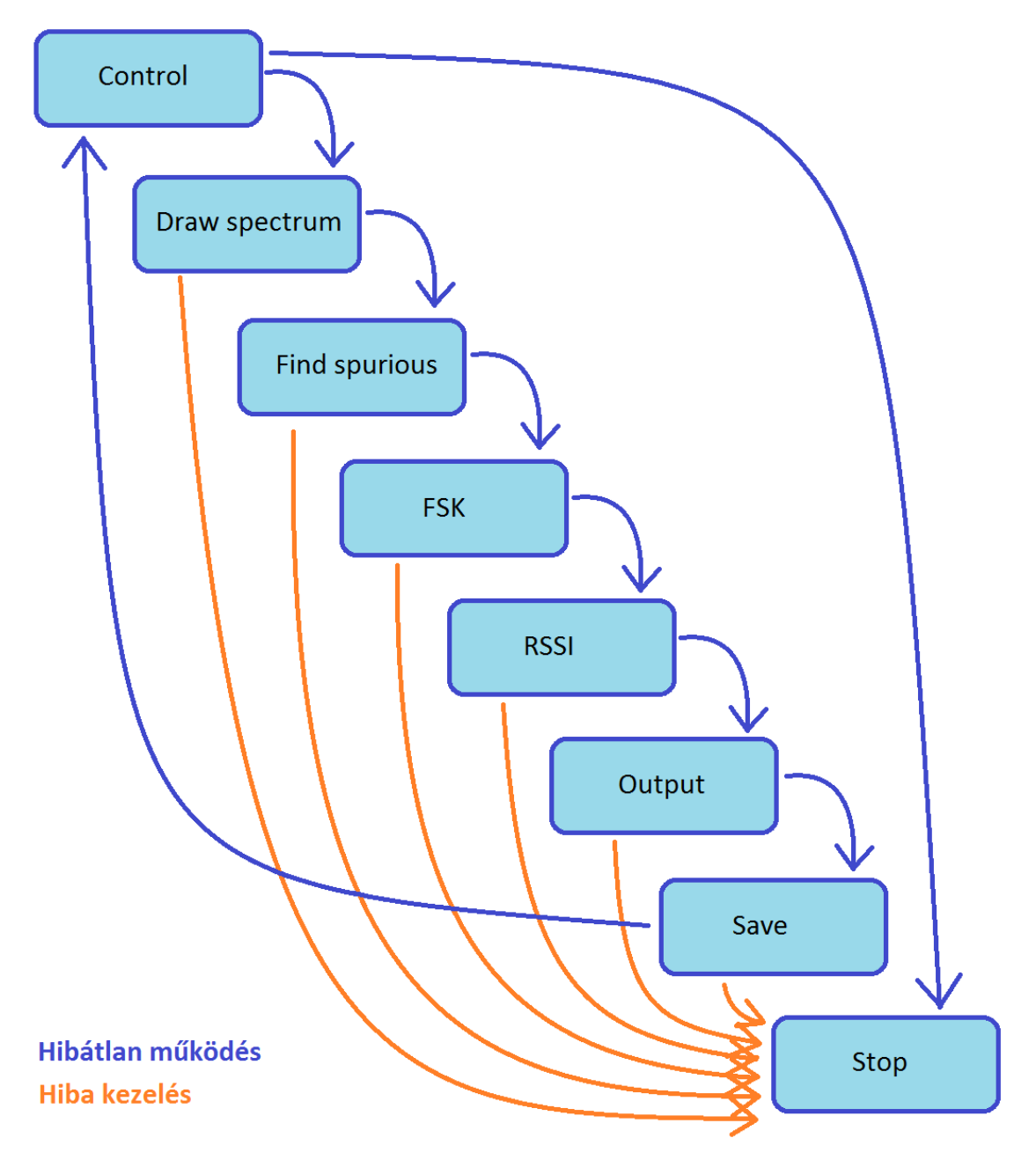

<span id="page-21-2"></span>**16. ábra A TRF6900A tesztprogramjának felépítése**

A kezdő Control állapotban a felhasználó elindíthatja a tesztet, ami ezután lépésenként lefut. A mérési adatok mentése után a program visszakerül a kezdési állapotba, ahol ismételt teszt indítható, vagy akár le is állítható a program futása.

A Draw spectrum, a Find spurious és az FSK lépések az adó tesztjéhez tartoznak, ahol a TRF6900A adója által kiadott jel spektrumának, zajértékeinek és FSK modulációs löketének a vizsgálata történik. Az RSSI és az Output a TRF6900A vevőjének vizsgálatát végzi a vett jel különböző csillapításainak és döntőáramköri viselkedésének tekintetében. A Save állapotban történi a mért adatok Excel fájlba írása és a grafikonok mentése.

Valamennyi tesztlépés tartalmaz hibakezelési funkciót. Ha egy műveletvégző csomópont hibát észlel, akkor a tesztprogram automatikusan leáll, majd párbeszédablakban megjeleníti a hiba leírását.

#### <span id="page-23-0"></span>**6.2. A TRF6900A tesztprogram felhasználói felülete**

A felhasználói felület a fejlesztés során folyamatosan alakítható, az újabb kimeneti mezők, grafikonok jelennek meg rajta. Az elrendezés meghatározásánál fontos szempont, hogy a majdani felhasználó jól áttekinthető képet kapjon a mért adatokról és könnyedén vezérelhesse a programot. A [17. ábra](#page-23-1) képén a TRF6900A tesztprogramjának kezelői felülete látható.

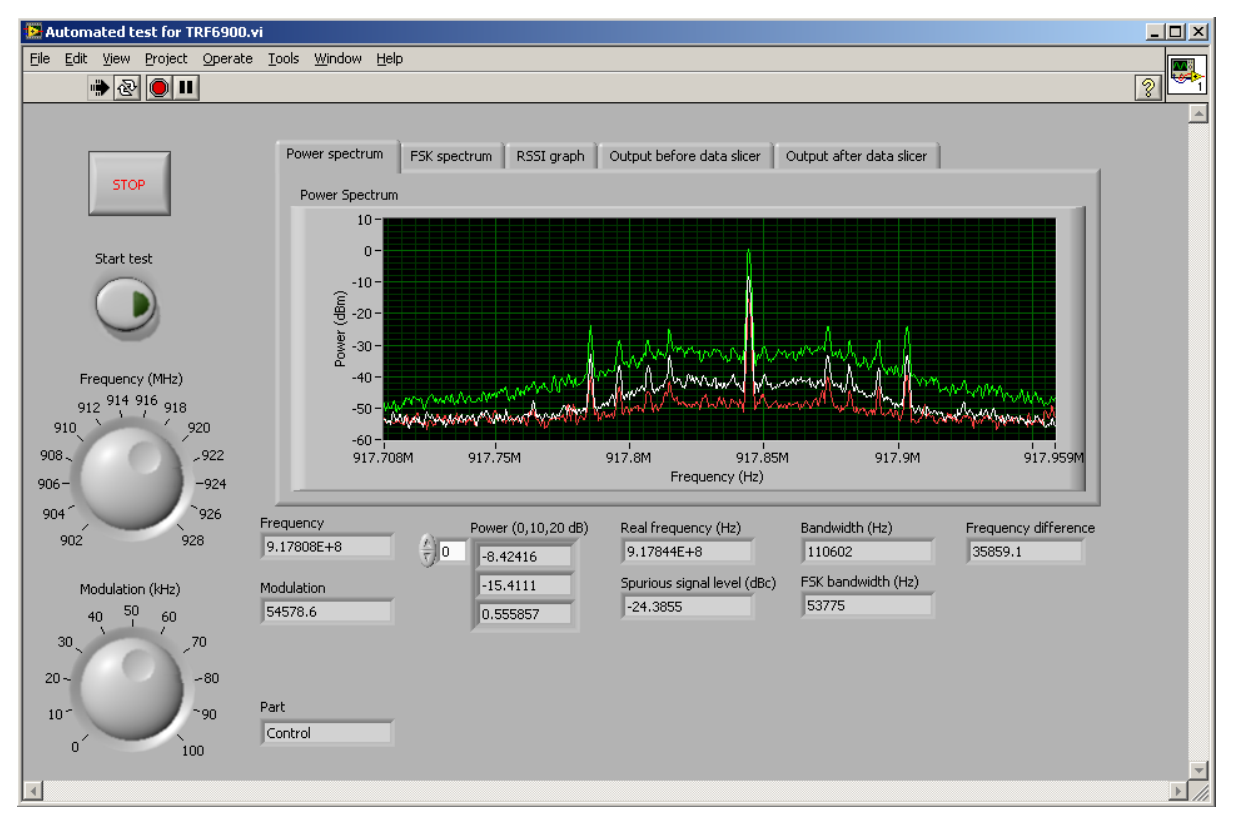

<span id="page-23-1"></span>**17. ábra A TRF6900A tesztprogramjának kezelői felülete**

A felület bal oldalán lévő beavatkozókkal lehet irányítani a tesztprogramot, mikor az a Control állapotában van. A program leállítása és a tesztindítás mellett lehetőség van az TRF6900A adója által kiadott vivőfrekvencia értékének és a modulációs löket mértékének beállítására. Ezek az információk a teszt több fázisában is hasznosulnak.

A grafikon alatt lévő kimeneti mezőkön a mért adatok vagy az azokból számított értékek jelennek meg a mérés céljának megfelelően. A [18. ábra](#page-24-0) képén közelebbről láthatók ezek a kimenetek.

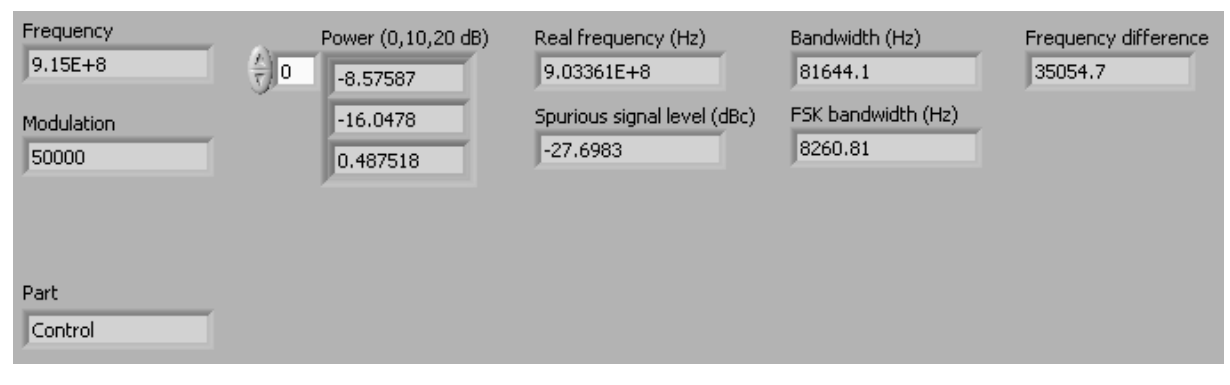

<span id="page-24-0"></span>**18. ábra Kimeneti mezők értékmegjelenítése**

Külön kimeneti mezőn jelenik meg a beállított vivőfrekvencia (Frequency) és modulációs löket értéke (Modulation), ezzel megkönnyítve azok tekerővel való pontos beállítását. A kicsivel alattuk elhelyezkedő mező (Part) jelzi, hogy a program épp melyik lépésnél, azaz tesztállapotnál jár. Továbbá megjelenik a vivőjel erősítésének értéke egy három elemű adattömb formában (Power), mivel az adó erősítője három beállításával történik a mérés. A "Real frequency" mezőben a vivőfrekvencia visszamért értéke látható Hz-ben, ami alatt a periodikus zavarjel vivőhöz viszonyított szintjét lehet leolvasni (Spurious signal level) dBc mértékegységgel, ami a vivőhullámra vonatkoztatott jelszintviszony dB-ben mérve. Mellettük a "Bandwidth" mezőben látható a frekvenciaszintézer PLL-jének és az FSK moduláció mértékének sávszélessége Hz-ben. Ezen kívül a "Frequency difference" címmel ellátott mezőben az előzetesen beállított és a teszt során mért vivőfrekvencia értékek különbsége látható.

A felület meghatározó része a grafikon, ami nélkülözhetetlen vizuális információt nyújt a vizsgált jelalakokról. A grafikon feletti lapozó fülek használatával a további tesztfázisok alatt generált grafikonok is megtekinthetők.

A [19. ábra](#page-25-0) képén lévő grafikonon a modulálatlan vivőjel spektrumát lehet megfigyelni. A háromszoros megjelenítés annak köszönhető, hogy a vivőjel az adó erősítőjének mindhárom beállítása mellett mérésre kerül, és a kapott spektrumképek egy grafikonon jelennek meg. Az erősítés mértéke dBm mértékegységgel olvasható le, ami az 1 mW-ra vonatkoztatott teljesítményviszony dB skálán megjelenítve. A modulálatlan jel spektrumának méréséről a [6.5.1.](#page-34-1) fejezetben lesz szó.

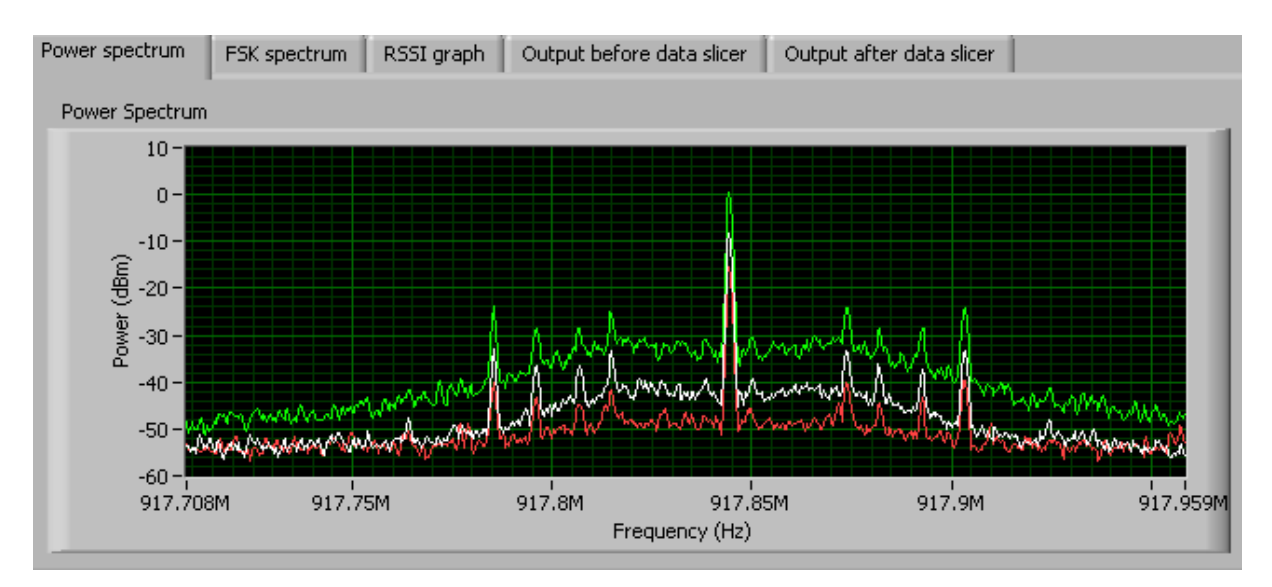

<span id="page-25-0"></span>**19. ábra Modulálatlan vivőjel spektrumképe**

Az FSK moduláció mérését követően a [20. ábra](#page-25-1) képén látható grafikon jelenik meg. A kettős spektrumképet a modulálatlan vivőjel és az digitális frekvenciamoduláció során mért jel alkotja. Ez a megjelenítési mód a moduláció hatásának szemléletes megjelenítésére szolgál. Az FSK moduláció vizsgálatáról a [6.5.2.](#page-39-0) fejezetben lesz szó.

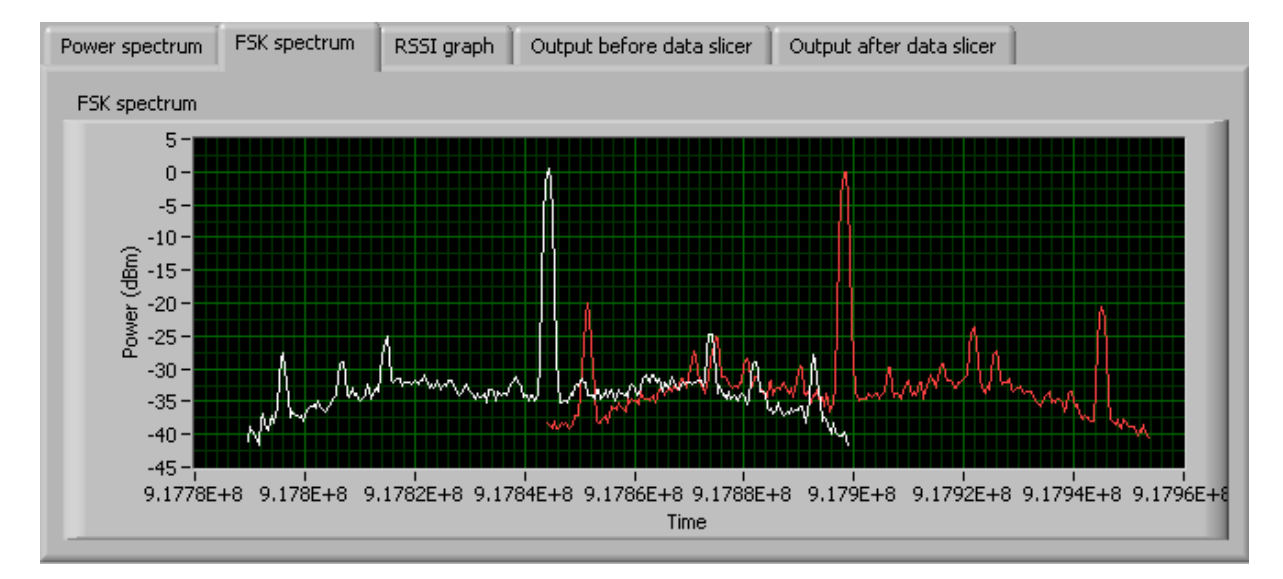

<span id="page-25-1"></span>**20. ábra FSK modulációt szemléltető spektrumkép**

A TRF6900A vevőjének vizsgálata során elsőként a [21. ábra](#page-26-0) képén látható grafikont kapjuk. Itt a vett jel erősségének indikátorértékét lehet megfigyelni a jelgenerátorban beállított jelerősség függvényében. A grafikonon az indikátor jellegzetes karakterisztikájának képe jelenik meg, melynek meredeksége valamivel kevesebb, mint 0.02 V/dBm. Az RSSI mérésének részletes ismertetése a [6.6.1.](#page-41-1) fejezetben olvasható.

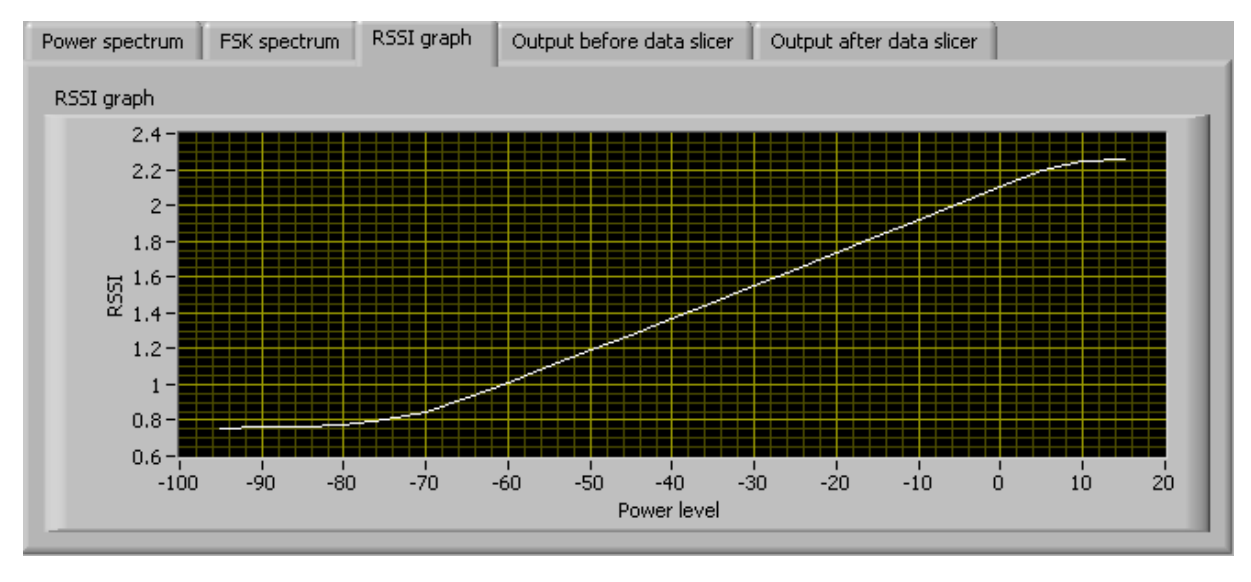

<span id="page-26-0"></span>**21. ábra RSSI karakterisztika grafikonja**

A [22. ábra](#page-26-1) képén látható grafikon a vevő döntőáramkörének vizsgálata során jelenik meg. A grafikonon megjelenő jelalak a döntőáramkör bemenetéről érkezik, tehát frekvencia demoduláció nyers eredményét közvetlenül lehet itt megfigyelni. A demodulátor kimenetén megjelenő jelalak az FSK modulált jel pillanatnyi frekvenciájával arányosan változik, ám pontos értékeket nem vesz fel és viszonylag kis tartományban mozog, ami mV-os nagyságrendben mérhető. A mérés részletes ismertetése a [6.6.2.](#page-44-0) fejezetben található.

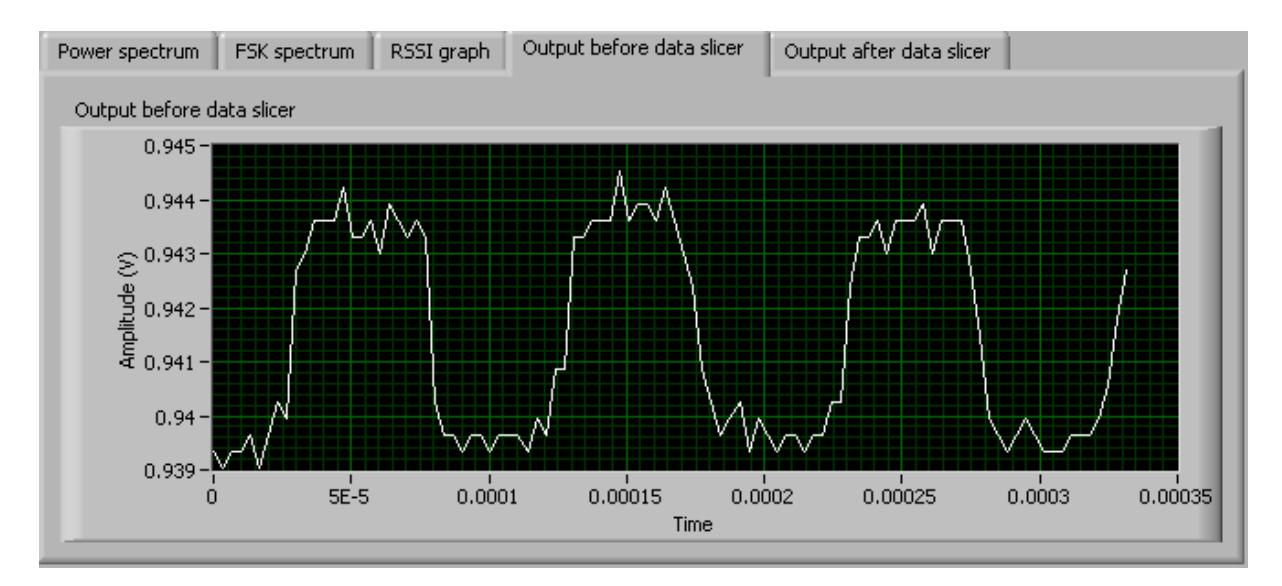

<span id="page-26-1"></span>**22. ábra Döntőáramkör bemenetének jelalakja**

A [23. ábra](#page-27-0) képén látható grafikon a döntőáramkör kimenetén mérhető kétállapotú jelet ábrázolja. A döntőáramkör komparátorának kimenete két adott jelszintre, 0 V-ra és 2,5 V-ra áll be, így digitális jelfolyamot ad a vevő adatkimenetére. A grafikonon a jelszintek között igen rövid, µsban mérhető tranziens figyelhető meg, a tartott jelszint viszont nem ingadozik. A mérés ismertetése a [6.6.2.](#page-44-0) fejezetben olvasható.

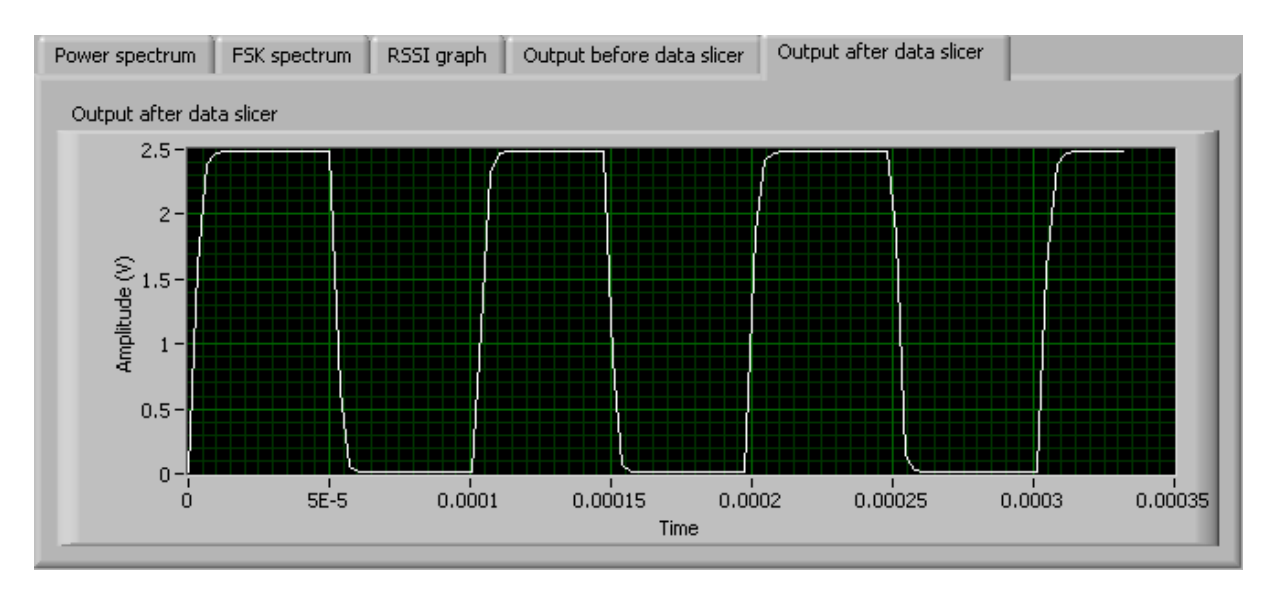

<span id="page-27-0"></span>**23. ábra Döntőáramkör kimenetének jelalakja**

#### <span id="page-28-0"></span>**6.3. A TRF6900A-t vezérlő kódszavak**

A TRF6900A tesztelése során két vezérlő kódszóval lehet a chipet beállítani. Az egyik (A word) módosítja a direkt digitális szintézerben a frekvenciaértéket. A másik kódszó (D word) több funkcióval is rendelkezik: külön aktiválhatók vele az IC belső áramkörei és megadható vele a digitális frekvenciamoduláció lökete. A TRF6900A-ban lévő soros interfész lépteti be a 24 bites kódszavakat az IC regisztereibe.

<span id="page-28-1"></span>*6.3.1. "A" kódszó*

A vivőfrekvenciát beállító "A" kódszó bitjei a [24. ábra](#page-28-2) képén figyelhetők meg. A két legfelső 22-23 bit azonosítja magát a kódszót. A 0-21 jelölésű bitek tartalmazzák a frekvencia adatot, amit a chip közvetlenül feldogoz.

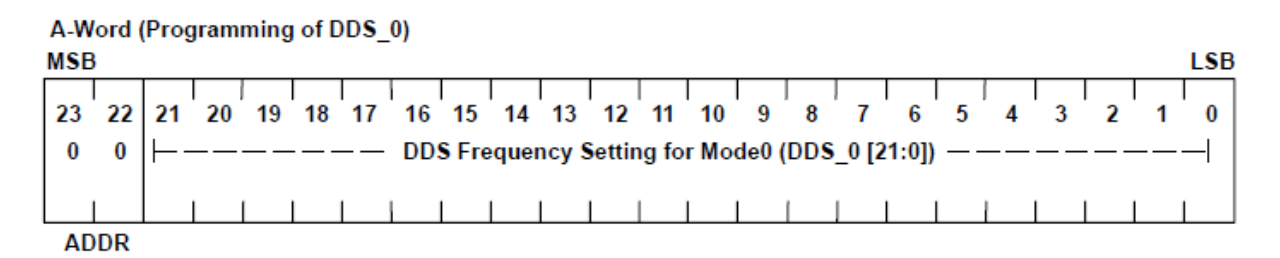

<span id="page-28-2"></span>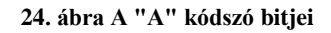

A TRF6900A vezérlését végző kódszavak tartalmát a program generálja. Az "A" kódszó esetében, ami kizárólag a vivőfrekvencia értékét állítja be a chip-en, a Hz-ben megadott frekvenciát kell átalakítani bináris adattá. A [25. ábra](#page-29-1) kódján látható konverzió az alábbi egyenlet alapján történik, ahol a kódszó aktuális értékét ( $DDS_x$ ) úgy kapjuk, hogy a Hz-ben megadott frekvenciát (fs) el kell osztani a PLL-ben lévő frekvenciaosztó N osztási számával (PreScaler) és az órajelfrekvencia (f<sub>CLK</sub>) 26 MHz-es értékével, majd ezt 2<sup>24</sup>-el kell beszorozni [\[3\].](#page-53-0)

$$
DDS_x = \frac{f_s}{N * f_{CLK}} * 2^{24}
$$

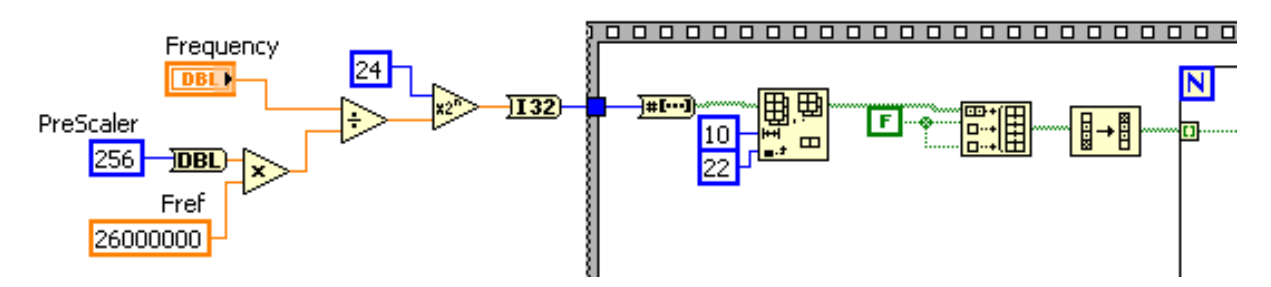

<span id="page-29-1"></span>**25. ábra Az megadott frekvencia átkonvertálása kódszóvá**

A fent létrehozott bináris kódszó a TRF6900A chip interfészének adatbemenetére továbbítódik, viszont emellett szükség van órajel generálására is az chip számára, hogy ennek ütemére fogadhassa be az adatokat. Minden órajellel párhuzamosan egy adatbitet küld el a program úgy, hogy a bitek számával meghatározott ciklikus struktúra egy ütemében az adatbit kitartása mellet az órajel bemenet 0-1 vezérlést kap. A kódszó végét jelző ütem egy harmadik bemeneten érkezik az interfészhez. A három bemutatott vezérlő jel működése a [26. ábra](#page-29-2) képén látható.

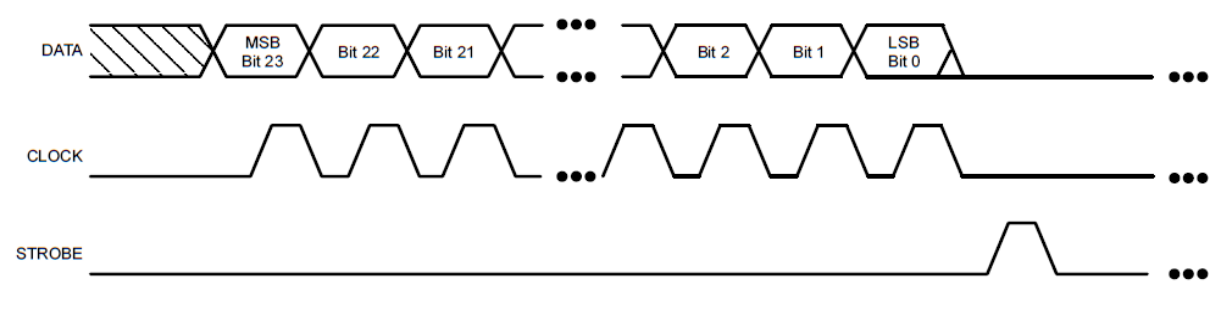

<span id="page-29-2"></span>**26. ábra TRF6900A vezérlésének egy kommunikációs ciklusa**

#### <span id="page-29-0"></span>*6.3.2. "D" kódszó*

A TRF6900A további beállításait a "D" kódszó végzi, melynek felépítése a [27. ábra](#page-29-3) képén látható. A kódszót most is a legfelső 21-23 bitek azonosítják. A 13-20 bitek tartalmazzák a moduláló frekvencia löketét. A 0-12 tartomány bitjeivel a TRF6900A chip belső áramköreit lehet beállítani.

| D-Word (Control Register for Modulation and Mode0 Settings) |  |  |  |  |  |  |                                 |  |  |  |  |  |  |  |                |       |  |  |                                                                                                   |  |  |
|-------------------------------------------------------------|--|--|--|--|--|--|---------------------------------|--|--|--|--|--|--|--|----------------|-------|--|--|---------------------------------------------------------------------------------------------------|--|--|
| MSB                                                         |  |  |  |  |  |  |                                 |  |  |  |  |  |  |  |                | I SB. |  |  |                                                                                                   |  |  |
|                                                             |  |  |  |  |  |  |                                 |  |  |  |  |  |  |  |                |       |  |  |                                                                                                   |  |  |
|                                                             |  |  |  |  |  |  |                                 |  |  |  |  |  |  |  |                |       |  |  |                                                                                                   |  |  |
|                                                             |  |  |  |  |  |  |                                 |  |  |  |  |  |  |  |                |       |  |  | 1 1 0 $\  -$ - Modulation Register [20:13] $   - - - - -$ Mode0 Control Register [12:0] $- - - -$ |  |  |
|                                                             |  |  |  |  |  |  |                                 |  |  |  |  |  |  |  |                |       |  |  | ├────DEV ────┤ PLL VCO├ <sup>PA</sup> ┤ SLC LPF SW RSSI LIM 「F MIX├LNAM┤                          |  |  |
|                                                             |  |  |  |  |  |  |                                 |  |  |  |  |  |  |  |                |       |  |  |                                                                                                   |  |  |
| ADDR                                                        |  |  |  |  |  |  | DV7 DV6 DV5 DV4 DV3 DV2 DV1 DV0 |  |  |  |  |  |  |  | P <sub>0</sub> |       |  |  |                                                                                                   |  |  |

<span id="page-29-3"></span>**27. ábra A "D" kódszó bitjei**

A alábbi táblázat az adott bitekhez tartozó áramköröket és azok azonosítóját tartalmazza. A kódszó által kezelt áramkörök a [28. ábra](#page-30-0) képén beazonosíthatók.

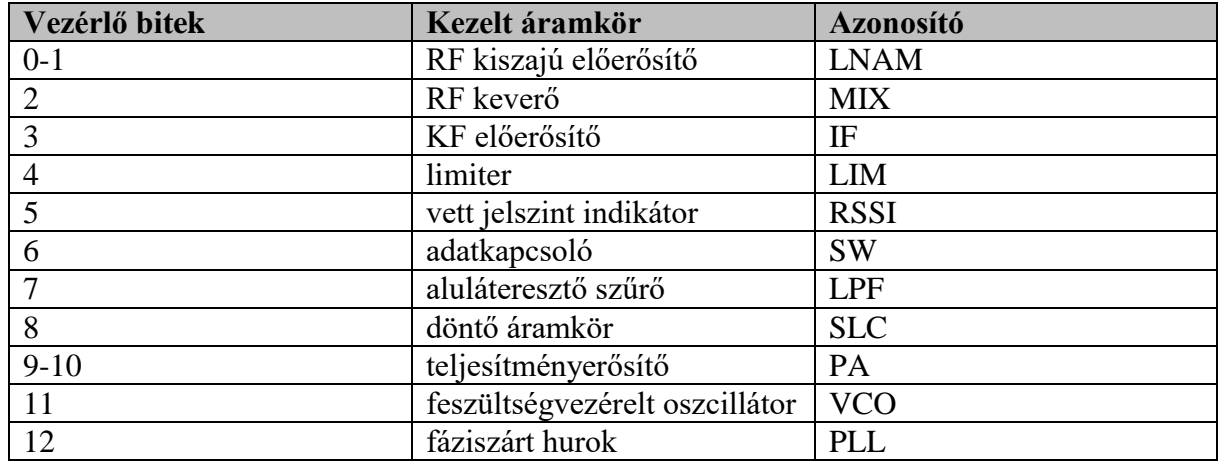

#### **A TRF6900A chip vezérelt áramkörei**

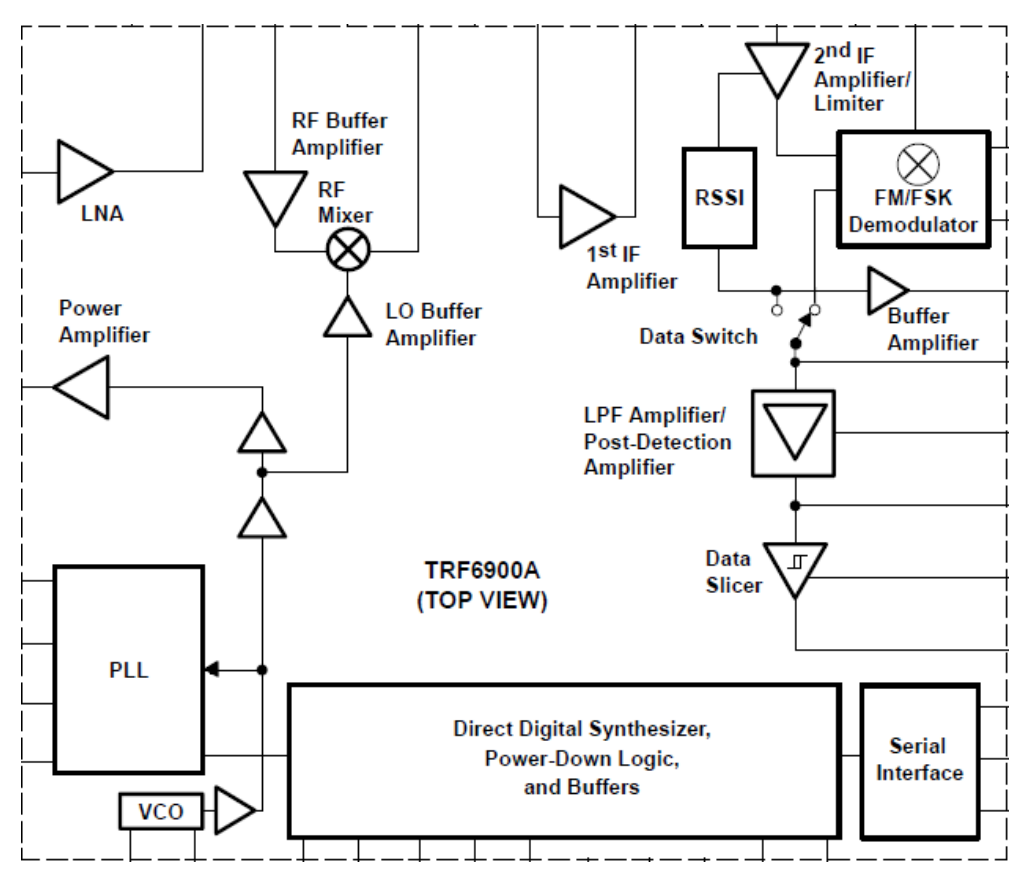

<span id="page-30-0"></span>**28. ábra A TRF6900A chip belső áramkörei**

A "D" kódszóhoz a halmozott funkciók miatt három bemenetre van szükség, melyek értékeinek kódszóvá alakítása a [29. ábra](#page-31-0) kódrészletén látható. A "Receiver?" bemenet a chip adó-vevő funkcióját állítja be a vevőhöz tartozó belső áramkörök be- vagy kikapcsolásával. Az adóegységhez tartozó műveleti erősítőt az "Amplifier" bemeneten keresztül lehet beállítani a választott csillapítási fokozatra. Továbbá itt történik az FSK moduláció löketének megadása a "Modulation" bemeneten keresztül, melyen a program az alábbi egyenletben szereplő konverziós lépéseket hajtja végre. A kódszóban szereplő DEV számot úgy lehet megkapni, hogy a Hz-ben megadott modulációs löket értékét a PLL frekvenciaosztójának N számával és az órajelfrekvencia értékével kell osztani, majd 2<sup>22</sup>-el felszorozni [\[3\].](#page-53-0)

$$
DEV = \frac{f_{FSK}}{N * f_{CLK}} * 2^{22}
$$

<span id="page-31-0"></span>**29. ábra A "D" kódszó bemeneteinek konverziója**

A bemeneti adatok feldolgozása után az a program az "A" kódszóval megegyező módon juttatja el a bináris adatsort a chip soros interfészének.

#### <span id="page-32-0"></span>**6.4. A tesztprogram kezdeti lépései**

Az adó tesztjének megkezdése előtt a kezdeti Control állapotban lehetőség van a kívánt frekvenciaérték és az FSK moduláció löketének megadására. A teszt elindítható ezek beállítása nélkül, ekkor előre definiált értékek érvényesülnek. A program felhasználói felületén erre szolgáló tekerőgombok (knob) hatására a [30. ábra](#page-32-1) kódján látható kódrészlet lefutásával módosulnak az előre beállított értékek, melyekre a programban referenciájukkal lehet hivatkozni. Ezeket a referenciákat egy bármelyik állapotból elérhető referenciatömb tartalmazza.

Ezek a referenciák azért előnyösek, mert használatukkal elkerülhető a lokális változók használata, melyek kiolvasási lépése lassítja a programot, valamint shift regisztert sem kell kialakítani, amit valamennyi állapoton át kellene vezetni. A változókra referenciájukkal hivatkozva számos paraméterüket lehet kezelni egy általános property node használatával.

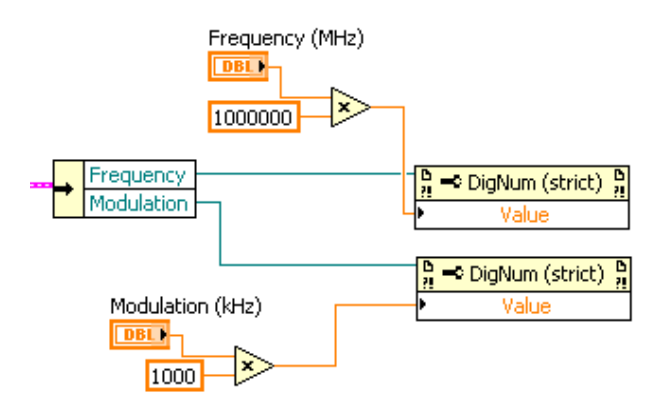

<span id="page-32-1"></span>**30. ábra A frekvencia és a moduláció löketének módosulása**

Az előzőekben ismertetett állapotgépes struktúra állapotai előre definiált módon követik egymást. Az állapotváltozó értékének felülírása minden állapotban feltételekhez kötve történik. A kezdeti állapotban a tesztindítás és a program leállítás jelenti a feltételrendszert, ezek teljesülése nélkül nem lép tovább az állapotgép, ami a [31. ábra](#page-32-2) kódrészletén kódrészletén megfigyelhető.

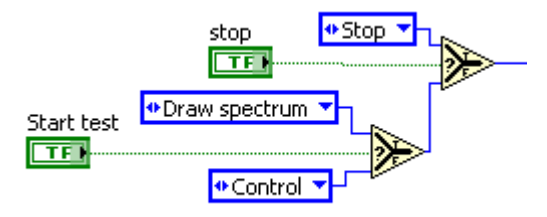

<span id="page-32-2"></span>**31. ábra A kezdő állapot feltételrendszere**

A tesztlépésekhez tartozó állapotoknál a [32. ábra](#page-33-0) kódrészleténlátható hibaészlelés jelenti az egyetlen feltételt, ami hiba esetén a Stop állapotba vezérli a programot a teszt továbbfuttatása helyett. A vastag vonal a hibacluster csatornája, ami tartalmazza a hiba észlelésének kétváltozós indikátorát, így beköthető a feltétel bemenetére.

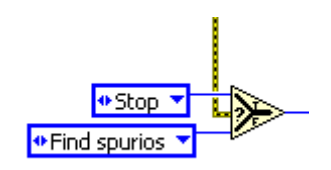

<span id="page-33-0"></span>**32. ábra Hibakezelés feltételes elágazással**

Mivel az önmagába visszatérő kezdési állapot sorozatos újrafutása történik a felhasználó lépésére várva. Ezalatt minden futási ciklusban 500 ms késleltetés van beiktatva. A program tartalmaz egy olyan kimenetet is, ami az aktuálisan futó állapotot jelzi. Ezek kódbeli megvalósítása a [33. ábra](#page-33-1) kódjain látható.

<span id="page-33-1"></span>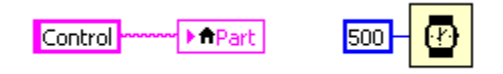

**33. ábra Az állapotot jelző kimenet és a beépített késleltetés**

#### <span id="page-34-0"></span>**6.5. A TRF6900A adóegységének tesztje**

A TRF6900A chip adójának tesztje két fő részre osztható, mégpedig a modulálatlan vivőjel részletes vizsgálatára és az FSK moduláció hatásának elemzésére. A továbbiakban a teszt lépéseinek részletes ismertetése következik.

#### <span id="page-34-1"></span>*6.5.1. A modulálatlan vivőjel vizsgálata*

A teszt első lépésének célja a modulálatlan vivőjel spektrumának meghatározása, aminek lépései a [34. ábra](#page-34-2) blokkdiagramján követhetők.

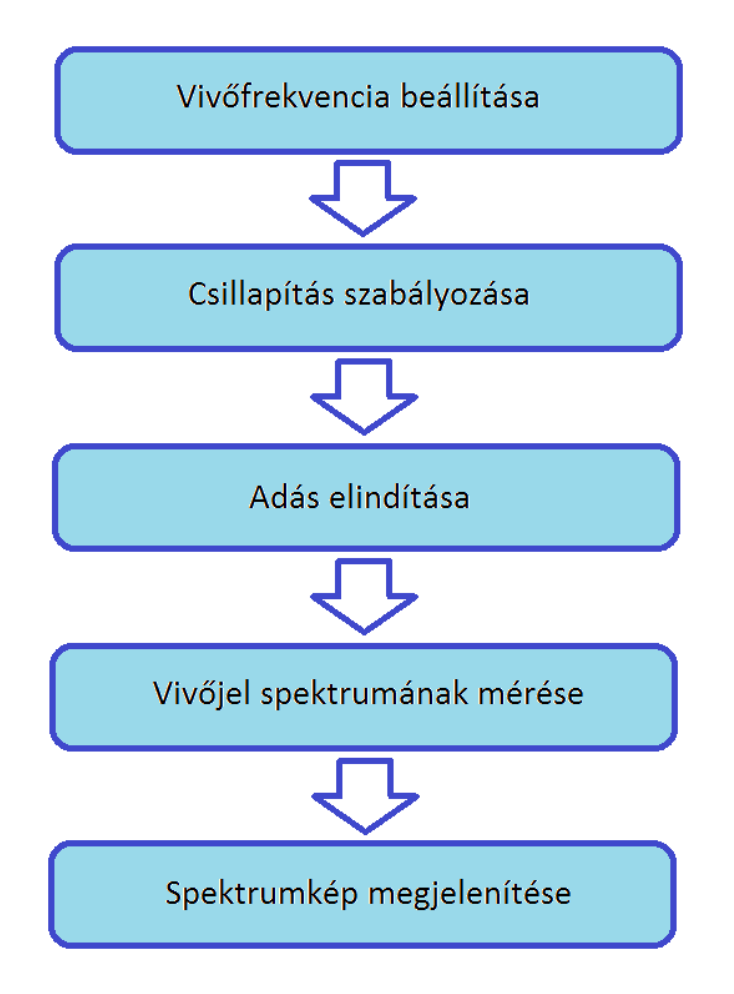

<span id="page-34-2"></span>**34. ábra A modulálatlan vivőjel spektrum-meghatározásának lépései**

Első lépésként a chip digitális frekvenciaszintézere az "A" kódszóval a kívánt vivőfrekvenciára hangolódik. Ezt követi az adó műveleti erősítőjének beállítása a "D" kódszóval. A teszt során mindhárom csillapítási szinten meghatározásra kerül a vivőjel spektruma, tehát ezzel együtt a spektrum megméréséig megismétlődnek a műveletek. Az adás moduláció nélkül kerül elindításra. Ekkor elkezdődhet az adás spektrumképének mérése az NI PXI-5661 vektorspektrumanalizátorával. Az analizátor bemenetén 30 dB-es csillapító van, ami a programban visszakompenzálódik a spektrumkép pontos megjelenítése érdekében.

A beállított vivőfrekvencia körüli előre megadott sávban végez adatgyűjtést a spektrumanalizátor. Végül a kapott adatsor alapján a program felhasználói felületének kijelzőjére kerül a vivőjel spektrumképe, ami a [35. ábra](#page-35-0) grafikonján látható. Az összevethetőség érdekében a különböző erősítésnél mért értékek egy grafikonra kerülnek.

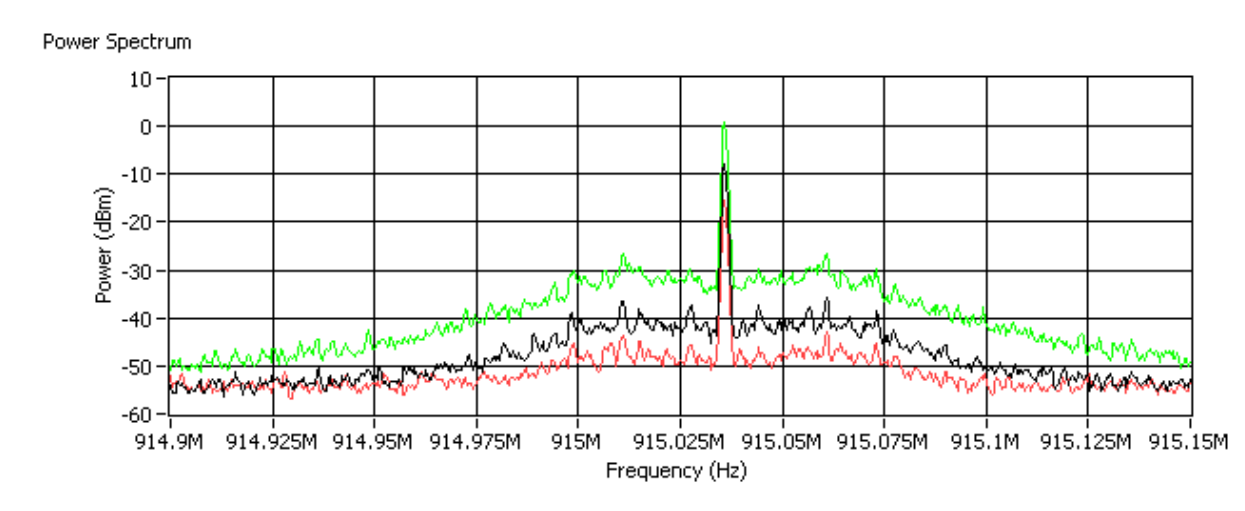

<span id="page-35-0"></span>**35. ábra A modulálatlan vivőjel spektrumképe**

Ezt követően a spektrumon található legnagyobb tüske detektálásra kerül, így a kimenetre küldhető annak helye a frekvenciaskálán, valamint az erőssége is a háromféle beállítás mellett. A program kiszámítja, hogy mennyivel tér el a mért frekvencia a beállított értéktől, ugyanis a TRF6900A adója egy kismértékű, ám állandó eltérés mellett állítja elő az adó kimenetén a kért vivőjelet. Ennek oka a TRF6900A kristályoszcillátora véges frekvenciapontossággal rendelkezik, ami 10<sup>-4</sup>-10<sup>-3</sup> nagyságrendű. Az oszcillátor jelét a PLL felszorozza, így nagyjából 37 kHz körüli frekvencia eltérés mérhető.

A modulálatlan vivőjel vizsgálatának része a TRF6900A adójában működő PLL zárthurkú sávszélesség meghatározása és a spektrumban fellépő periodikus zavarjelek vivőhöz viszonyított relatív szintjének kiszámítása. Ezeket a zavarjeleket spuriousnak nevezzük és a digitális jelszintézis miatt kerülnek a mért spektrumba.

A TRF6900A adója által használt frekvenciasáv határai a vivőjeltől egyenlő távolságban egy enyhe letörésként láthatók a spektrumképen. Ezt a PLL sávszélességet a visszacsatolt rendszer részeként szereplő hurokszűrő határozza meg. A sávszélesség meghatározásakor ezek frekvenciabeli távolságát szükséges jó pontossággal meghatározni. Ennek érdekében a program a [36. ábra](#page-37-0) grafikonjain látható műveleteket végzi el a spektrumon.

A sávhatárokat a program a spektrumbeli meredekségük révén deriválással határozza meg. Ennek érdekében elsőként a vivőjel frekvenciáján megjelenő csúcs és annak adott környezetét átlagolja, ezzel eltűntetve a kiugró meredekségű szakaszt, melynek eredménye a [36. ábra](#page-37-0) második grafikonján látható. Ezt a műveletet a spektrum egészének simítása követi, ami mediánszűrő algoritmussal történik. A harmadik grafikonon látható értéksorozat deriválásával jól meghatározható a TRF6900A adójának PLL sávszélessége, ami a negyedik grafikonon van szemléltetve.

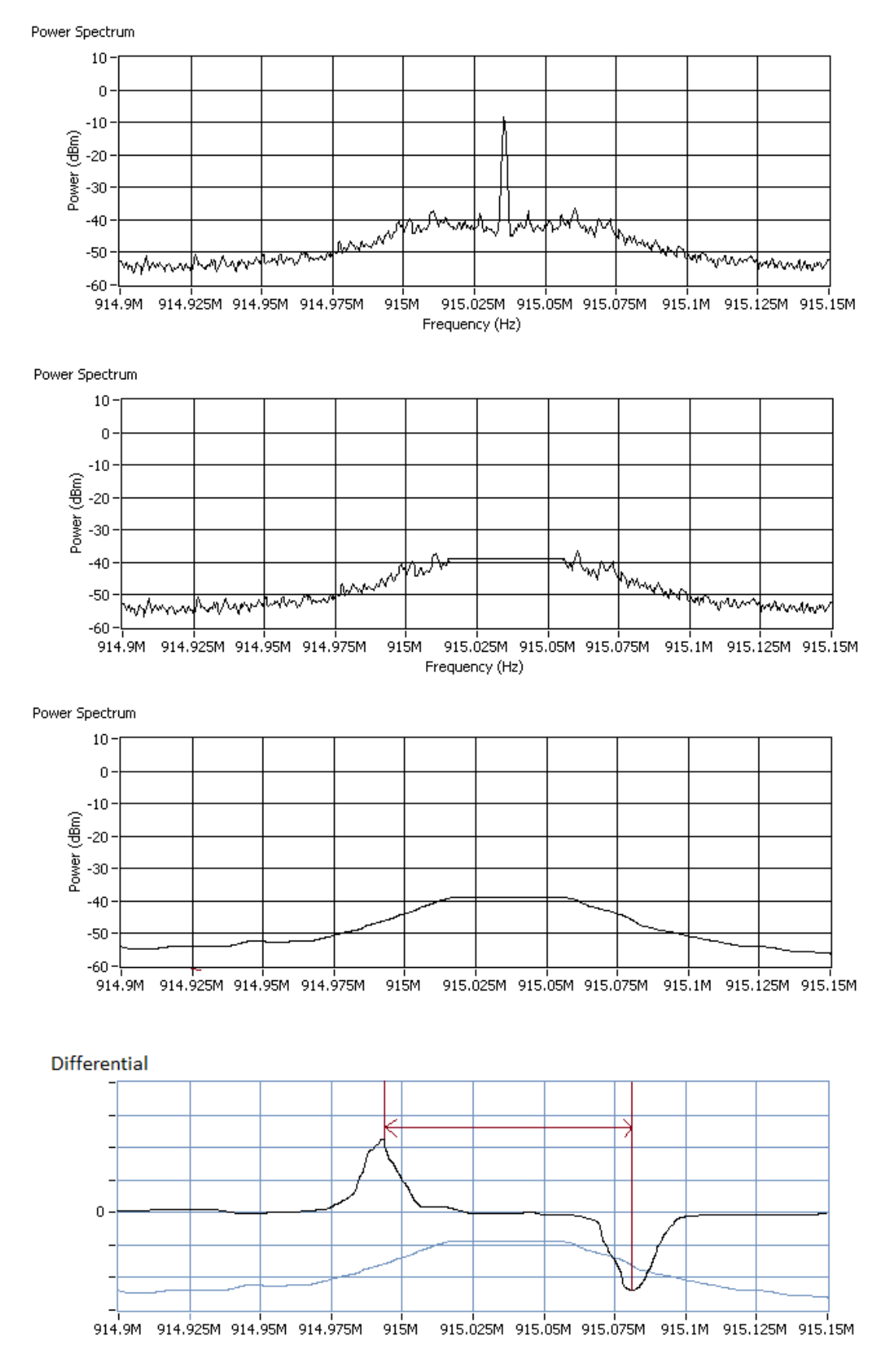

<span id="page-37-0"></span>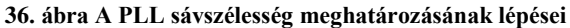

A spurious jel meghatározásakor a vivőjel utáni legnagyobb csúcs értékét detektálja a program. Ennek módja a spektrumban megjelenő csúcsok azonosítása a LabVIEW csúcskereső algoritmusa segítségével, majd ezek nagyság szerinti sorba állítása. Ezután a két legnagyobb jel, a vivő és a legerősebb spurious különbségét véve a periodikus zavarjel vivőhöz viszonyított relatív szintje dBc-ben áll rendelkezésre. Mindez a [37. ábra](#page-38-0) grafikonján szemléletesen látható.

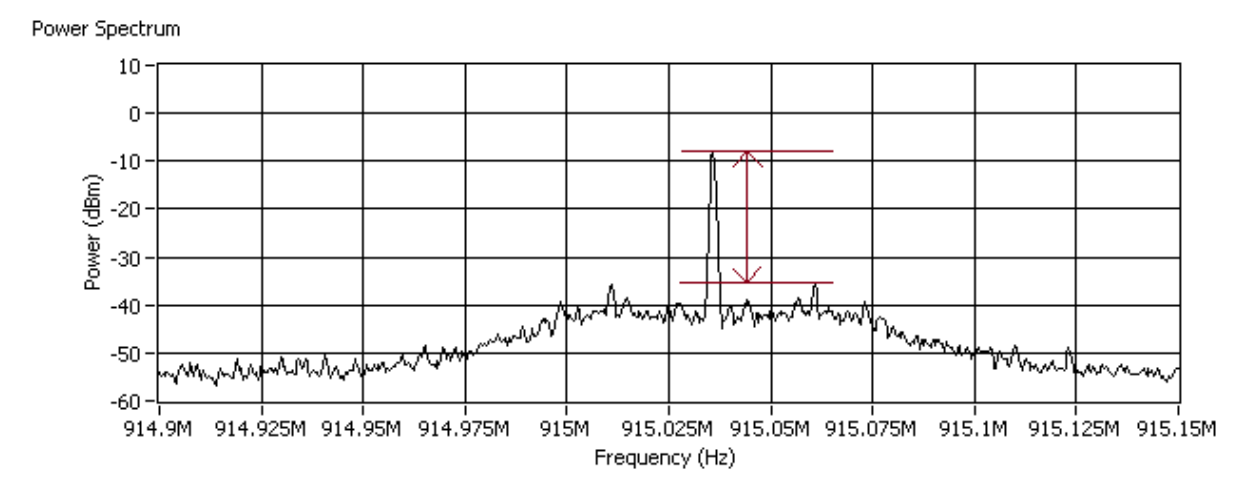

<span id="page-38-0"></span>**37. ábra A spurious szintje a vivőhöz képest**

Valamely meghatározott részfeladattal kapcsolatos programrészeket a jobb áttekinthetőség érdekében subVI-ok foglalják magukba. Az egymásba beágyazott subVI-ok száma a programszerkezet mélységét jellemzi. Jelen programrészben a [38. ábra](#page-38-1) kódrészletén látható subVI-ok végzik a fent ismertetett funkciókat.

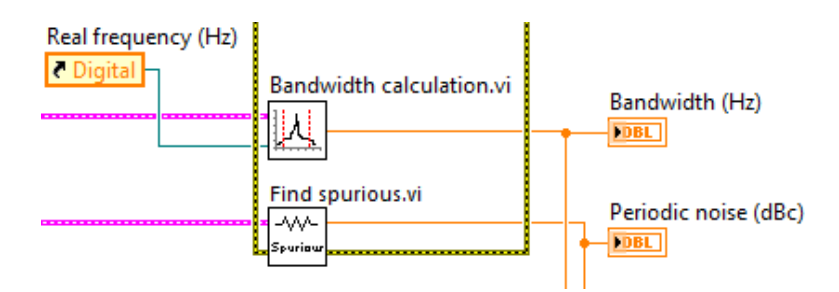

<span id="page-38-1"></span>**38. ábra PLL sávszélesség és zavarjel detektáló node-ok**

#### <span id="page-39-0"></span>*6.5.2. Az FSK moduláció vizsgálata*

A TRF6900A adójának utolsó tesztlépése FSK moduláció mellett történik. A modulált jel spektrumának meghatározása a már ismertetett módon történik, ekkor a kódban a modulációt jelző bemenet hatására az analizátorban beállított spektrumtartomány a moduláció löketének kétszeresével szélesebb sávot fog át. A vivő frekvenciája mellett az erősítő beállítása is változatlan marad a két jel létrehozásakor. A teszt során a bináris jel minkét állapotához tartozó spektrum megjelenik a grafikonon, ami a [39. ábra](#page-39-1) grafikonján látható. A nagylöketű FSK miatt láthatóan szétválik a két spektrum.

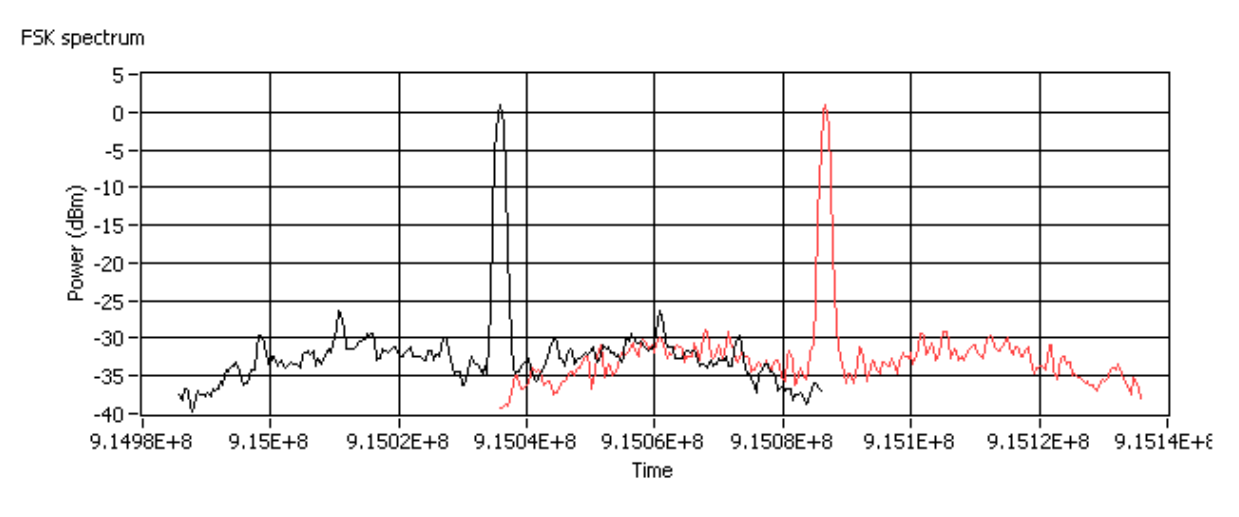

<span id="page-39-1"></span>**39. ábra FSK modulált jel két állapotának spektruma**

Az FSK modulált jel vizsgálatának menete a [40. ábra](#page-40-0) kódján található kódrészlet alapján vizsgálható. Az előzőekben már bemutatott spektrummérést először moduláció nélkül, majd FSK modulációval futtatja a program, majd a spektrumok egy grafikonra kerülnek két elemű adattömbként. Az eltérő modulációs állapotok kimenő frekvenciáinak különbségéből a nagylöketű FSK sávszélessége is meghatározható a Carson szabály jelen esetben alkalmazott egyszerűsített formájával. Általános moduláló jel esetén a Carson szabály az alábbi egyenlettel írható le, melyben a moduláló jel frekvencialöketének (f<sub>D</sub>) és sávszélességének ( $B<sub>m</sub>$ ) összege szerepel.

$$
B=2*(f_D+B_m)
$$

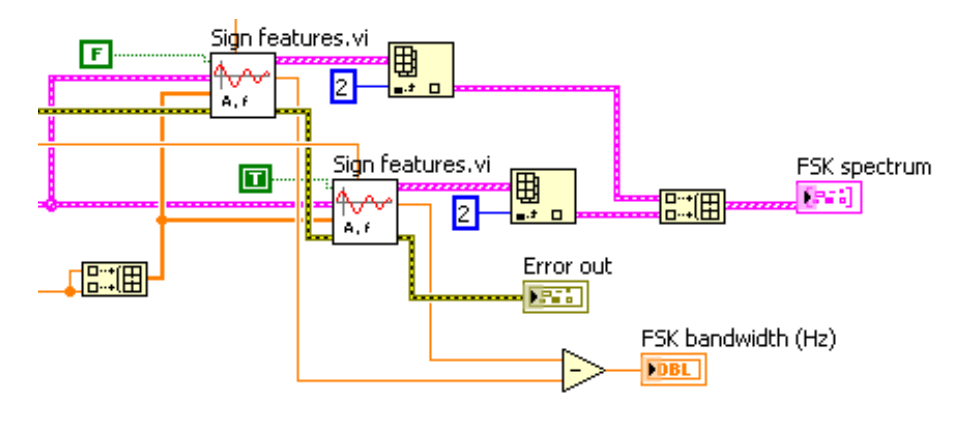

<span id="page-40-0"></span>**40. ábra FSK modulált jel vizsgálata**

A grafikonon megjelenített spektrumrészlet mérete alkalmazkodik a beállított modulációs lökethez, így megkönnyítve a spektrumkép elemzését. A [41. ábra](#page-40-1) grafikonján egy kisebb löketű FSK moduláció kimenő spektruma látható.

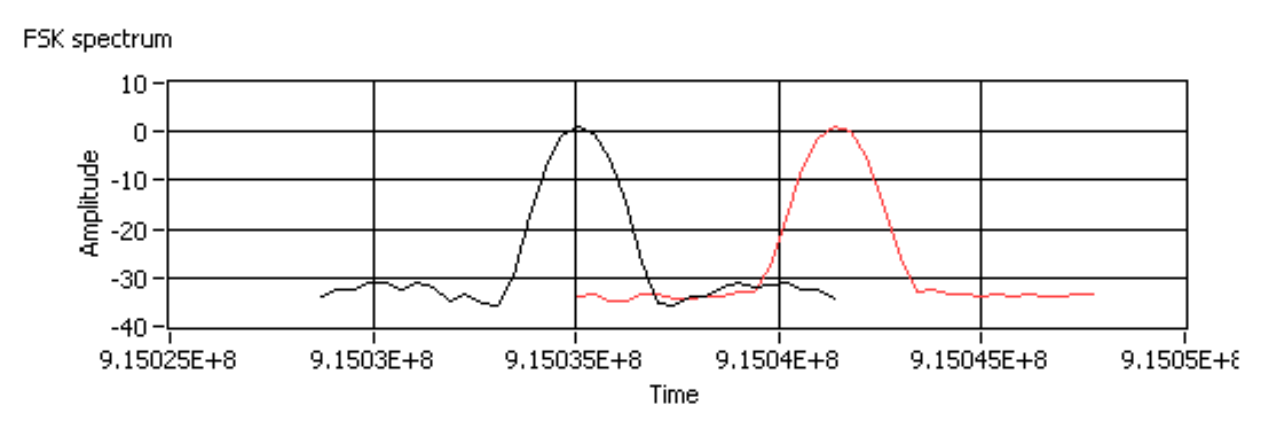

<span id="page-40-1"></span>**41. ábra Kisebb löketű FSK moduláció grafikonja**

Az előzőekben bemutatott frekvenciaeltérés felhasználásával az "FSK features" subVI végzi az FSK spektrum meghatározását, ami a [42. ábra](#page-40-2) kódrészletén látható.

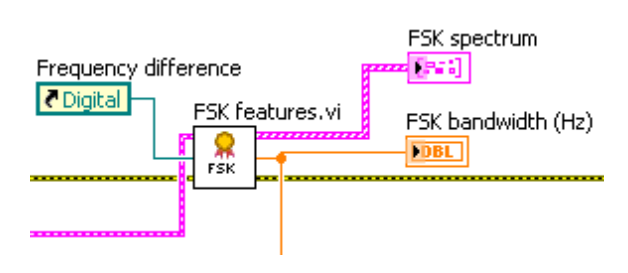

<span id="page-40-2"></span>**42. ábra FSK vizsgálatát végző node**

#### <span id="page-41-0"></span>**6.6. A TRF6900A vevőegységének tesztje**

A TRF6900A vevőegységének bevizsgálása két fő részre osztható. Az vett jel erősségének vizsgálatáról és a döntőáramkör működésének ellenőrzéséről lesz szó.

#### <span id="page-41-1"></span>*6.6.1. A vett jel erősségének vizsgálata*

A TRF6900A rendelkezik RSSI (Received Signal Strength Indicator) kimenettel, így különböző bemeneti jelszinteknél figyelhető meg a vett jel erőssége. Az RSSI\_OUT kimenet a [43. ábra](#page-41-2) rajzának részletén látható ponton van kivezetve a chipből.

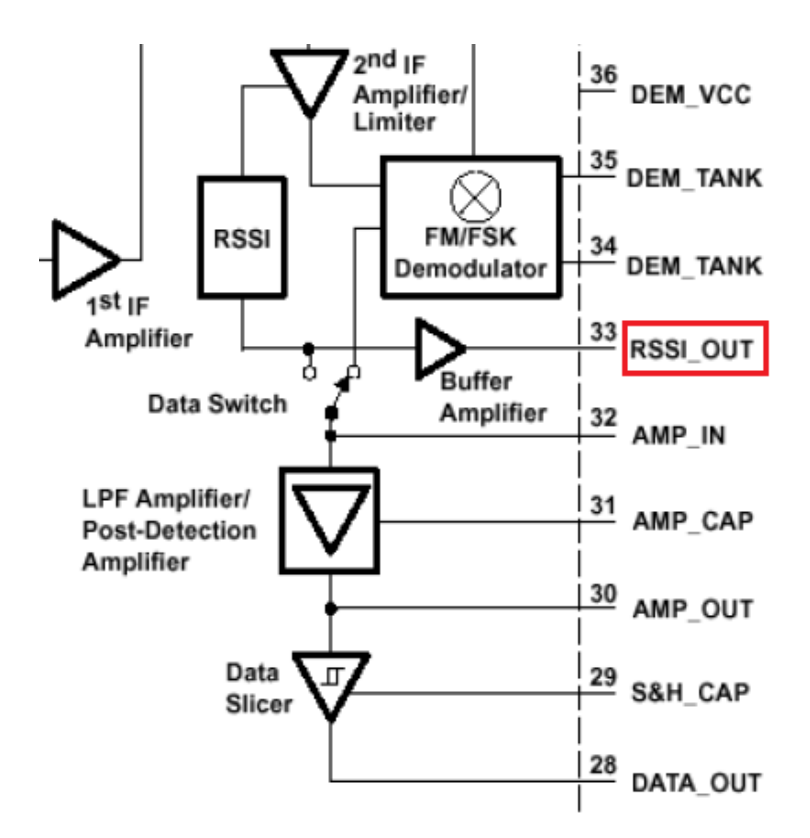

<span id="page-41-2"></span>**43. ábra Az RSSI kimenet elhelyezkedése**

A teszt menete egymástól jól elkülöníthető fázisokból tevődik össze, ami a [44. ábra](#page-42-0) blokkdiagramján követhető.

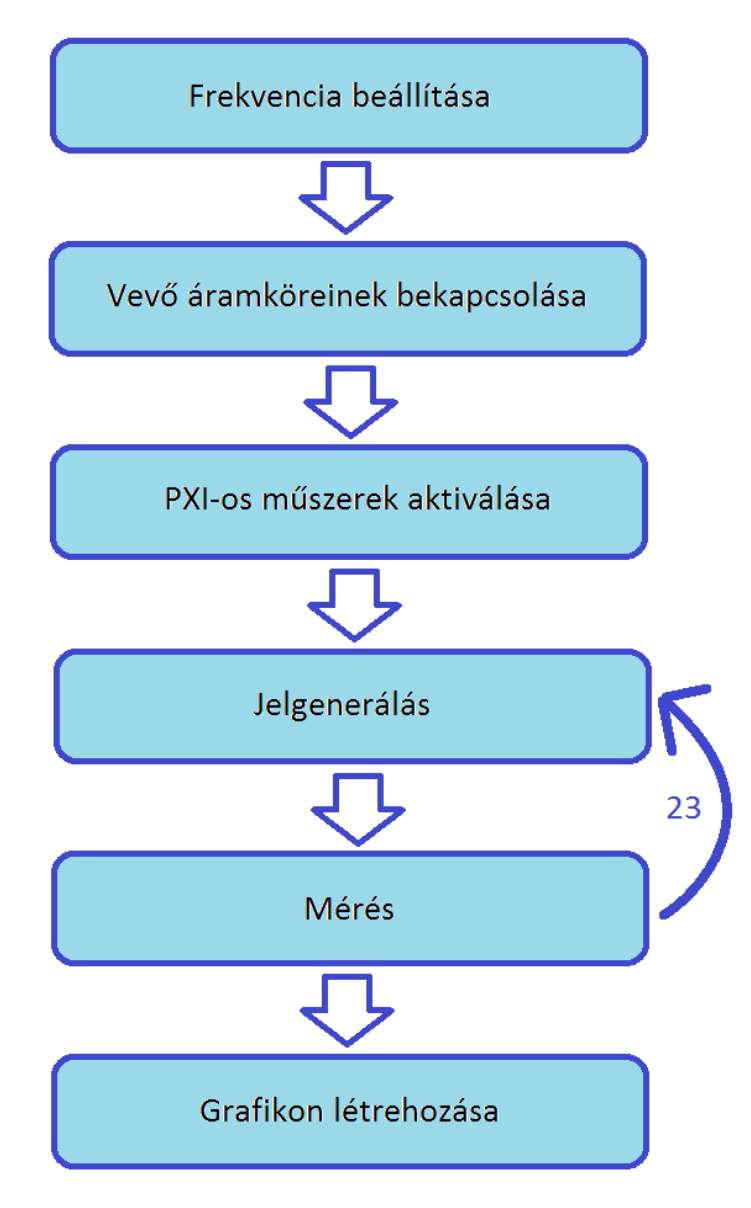

<span id="page-42-0"></span>**44. ábra Az RSSI karakterisztika felvételének lépései**

Ahhoz, hogy a TRF6900A chip vevőáramkörében található FSK demodulátor kinyerhesse a modulált jelből a hasznos információt, az "A" kódszóval kell beállítani a megfelelő frekvenciát. Mivel a vevő szuperheterodin rendszerű, ezért figyelembe kell venni a középfrekvenciás értéket (10,7 MHz) a lokáljel frekvenciájának beállításakor. Így például 915 MHz-es vett jel esetén 915+10,7=925,7 MHz-es jelet szükséges beállítani az "A" kódszóval.

Ha ez megtörtént, akkor a "D" kódszóval mindössze a vevő áramköreit kell bekapcsolni, az adó erősítőjét meg kikapcsolni. Erre azért van szükség, mert az SoC IC kialakítás miatt az adó és a vevő blokkjai között zavaró áthallások lehetnek. A kódszó modulációs löketet állító bemenete jelen esetben nem használatos. Az NI PXI-1044 keretének műszerei közül a digitális multimétert (PXI-4070) és a vektor-jelgenerátort (PXI-5671) aktivizálása történik meg, ami lényegében a LabVIEW-val való kapcsolatfelvételt jelenti. Mindez a [45. ábra](#page-43-0) kódrészletén konkrét megvalósításban látható.

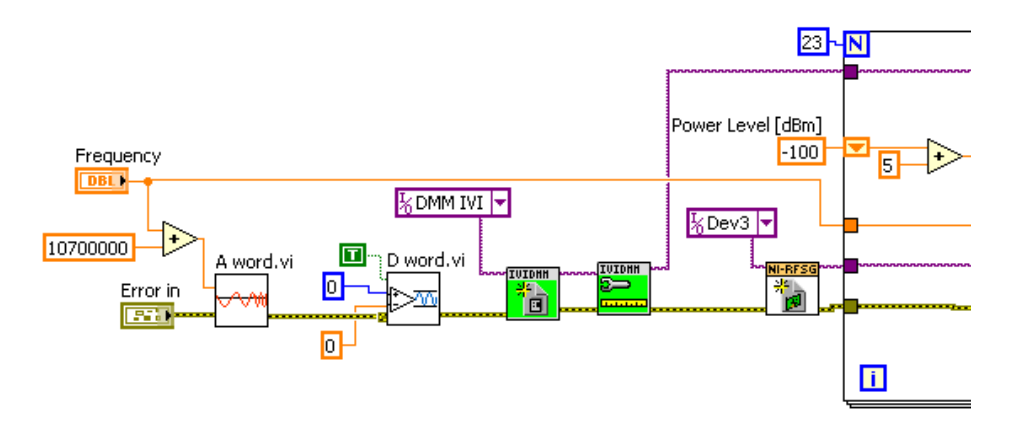

<span id="page-43-0"></span>**45. ábra Az RSSI méréséhez szükséges beállítások kódrészlete**

A jelgenerálást konfiguráció előzi meg, melynek során a generált jel frekvenciája és erőssége kerül beállításra. A jeladás elindítását követően a digitális multiméter leméri a chip RSSI kimenetéről érkező DC jelet. A vett jelszint indikátor (RSSI) a középfrekvenciás főerősítő és a limiter bemenetén fellépő rádiófrekvenciás jel szintjével arányos egyenfeszültséget állít elő. A vett jelszint mérése mellett az RSSI alkalmas amplitúdó modulált jeltípusok (AM, ASK, OOK) demodulációjára lineáris és gyors működése révén.

Az RSSI karakterisztika felvételéhez többféle jelerősség mellett szükséges mérést végezni, ezért más erősítési értékkel újra lefut a jelgenerálásból és RSSI mérésből álló ciklus. A kezdetben beállított -100 dBm-et minden ciklusban 5 dBm-el emeli meg a program. Ez a ciklus egy előre definiált ciklusváltozó alapján 23-szor ismétlődik egy jól elemezhető grafikon kialakítása érdekében.

Az RSSI-t mérő tesztlépés után a [46. ábra](#page-43-1) grafikonján látható grafikon áll rendelkezésre, amin a vett jel erősségének függvényében mért jellegzetes alakú RSSI görbe figyelhető meg.

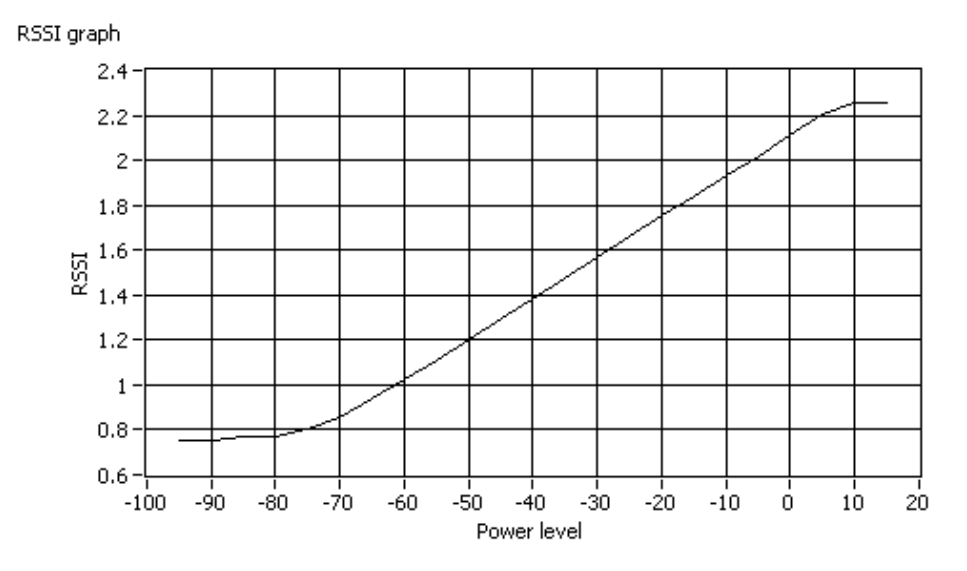

<span id="page-43-1"></span>**46. ábra RSSI karakterisztika grafikonja**

#### <span id="page-44-0"></span>*6.6.2. A TRF6900A döntőáramkörének vizsgálata*

A TRF6900A vevőjének döntőáramköre hozza létre a kétállapotú digitális jelsorozatot a demodulált jelalakból. A döntőáramkört megvalósító komparátor megfelelő döntési küszöbszinttel rendelkezik, amit előzetesen egy alternáló 0-1 bitsorozattal, tanulás üzemmódban lehet rajta beállítani.

A chip vezérlő kódszavas beállítása az RSSI vizsgálatnál bemutatott módon történik. A vektorjelgenerátor jelen mérésnél fix erősségű jelet generál. A jeladás alatt a döntőáramkör előtti és utáni kimenetről a PXI-6053E DAQ kártya gyűjti be az adatokat. A vizsgált kimenetek elhelyezkedése a [47. ábra](#page-44-1) rajzrészletén látható.

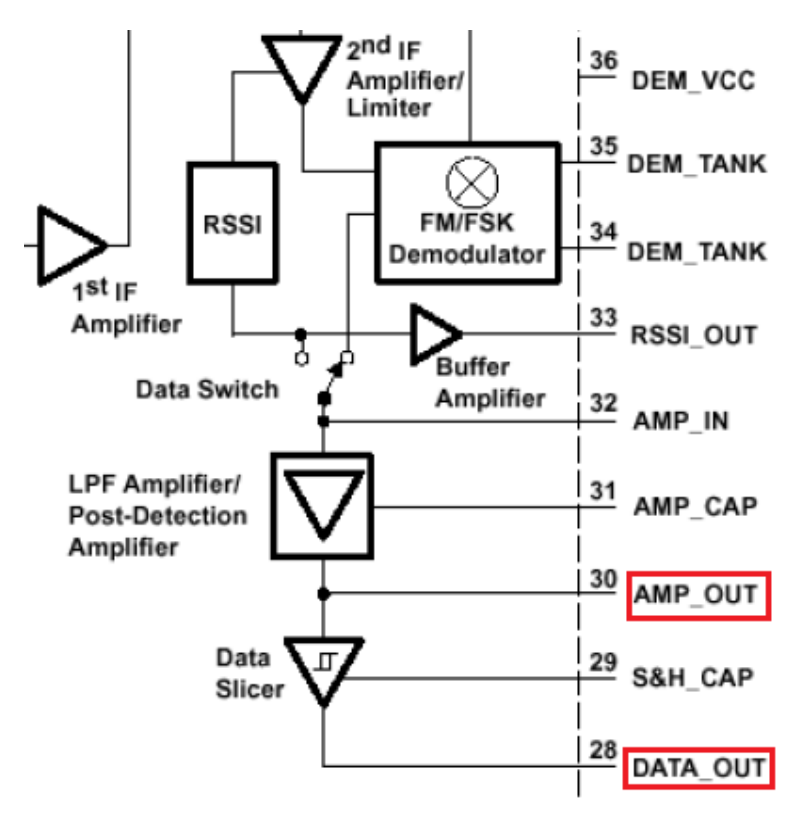

<span id="page-44-1"></span>**47. ábra A döntő áramkör be- és kimenetének elhelyezkedése**

A döntőáramkör vizsgálatakor az adatgyűjtés műveletét a [48. ábra](#page-45-0) kódján látható kódrészlet valósítja meg. A DAQ kártya számos analóg bemeneti csatornája közül bejelölésre kerül az a kettő, melyre a chip vizsgált jelei be vannak kötve.

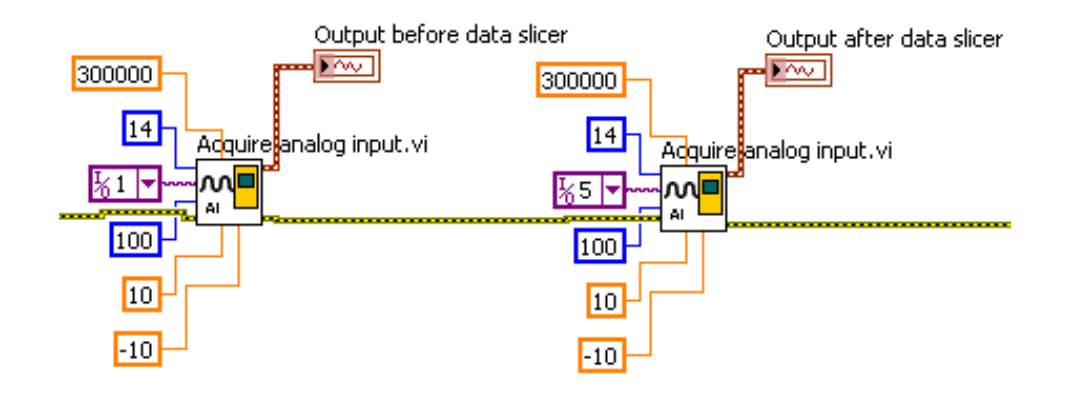

<span id="page-45-0"></span>**48. ábra Döntőáramkör előtti és utáni adatok begyűjtése**

A [49. ábra](#page-45-1) kódrészletén látható DAQ kártyát kezelő node-dal az analóg jel alsó és felső mérési határát lehet beállítani, valamint meg kell adni a minták számát és a mintavételezés sűrűségét.

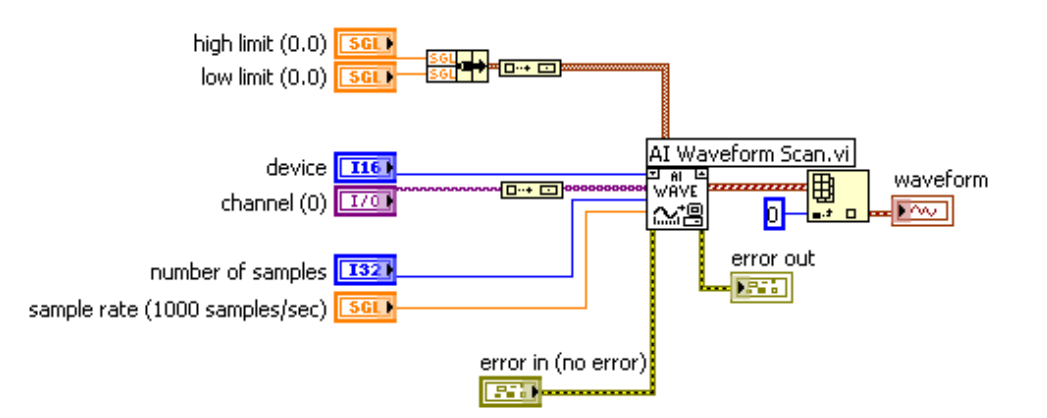

<span id="page-45-1"></span>**49. ábra A DAQ kártyát vezérlő node**

Az adatok DAQ kártyás begyűjtése után a program felületén megjelennek a demodulált jelhez tartozó grafikonok. Az [50. ábra](#page-46-0) grafikonján látható a strukturált, ám szabálytalan jelalak. A megfelelő döntési küszöb mellett viszont az [51. ábra](#page-46-1) grafikonján látható kétállapotú jelet állítja elő a döntőáramkör.

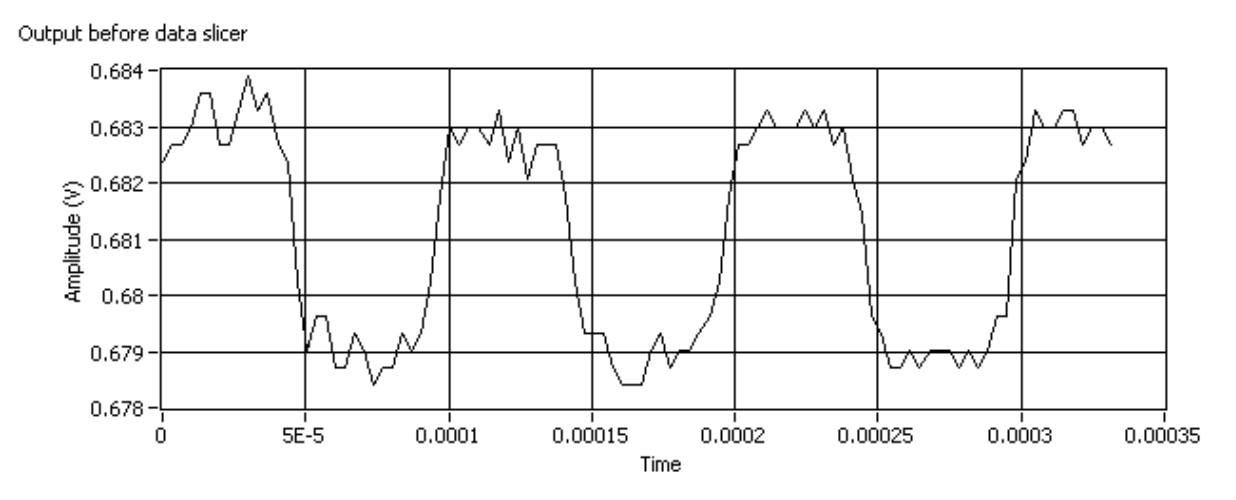

<span id="page-46-0"></span>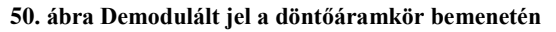

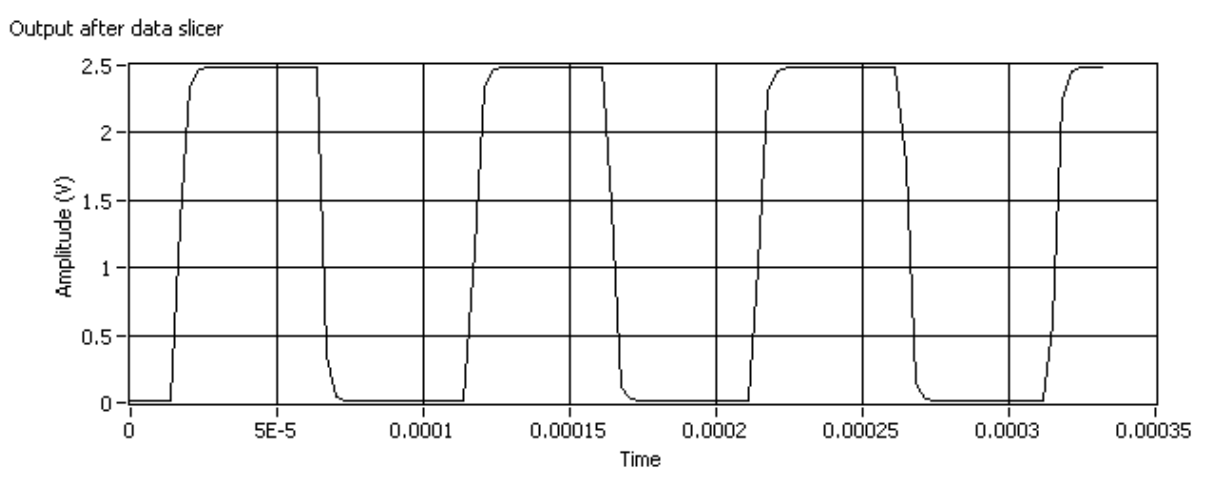

<span id="page-46-1"></span>**51. ábra Demodulált jel a döntőáramkör kimenetén**

#### <span id="page-47-0"></span>**6.7. A tesztprogram beépített hibakezelése**

A TRF6900A chip tesztlépéseit tartalmazó valamennyi állapot rendelkezik hibakezelési funkcióval. A LabVIEW beépített műveletei, például a PXI-os műszerekhez tartozó node-ok rendelkeznek hibakimenettel. Az innen érkező esetleges hibajelzéseket a program minden állapoton belül a feltételként használja. Az [52. ábra](#page-47-1) kódrészletén látható, hogy hiba esetén a "Stop" állapotba kerül a program, ellenkező esetben továbbfut a következő tesztfázisba. A hibacsatorna az összes állapoton keresztül továbbítódik, így a programot le nem állító figyelmeztetések leírása is megőrződik a program leállításáig.

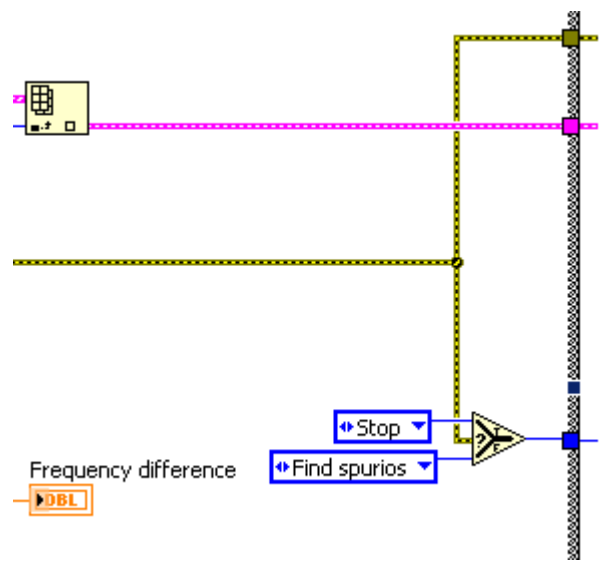

<span id="page-47-1"></span>**52. ábra Hibakezelés**

Amint leállt a program, és hiba vagy figyelmeztető jelzés keletkezett, akkor a felületen megjelenik az [53. ábra](#page-48-0) képén látható felugró ablak a hiba azonosítójával és leírásával.

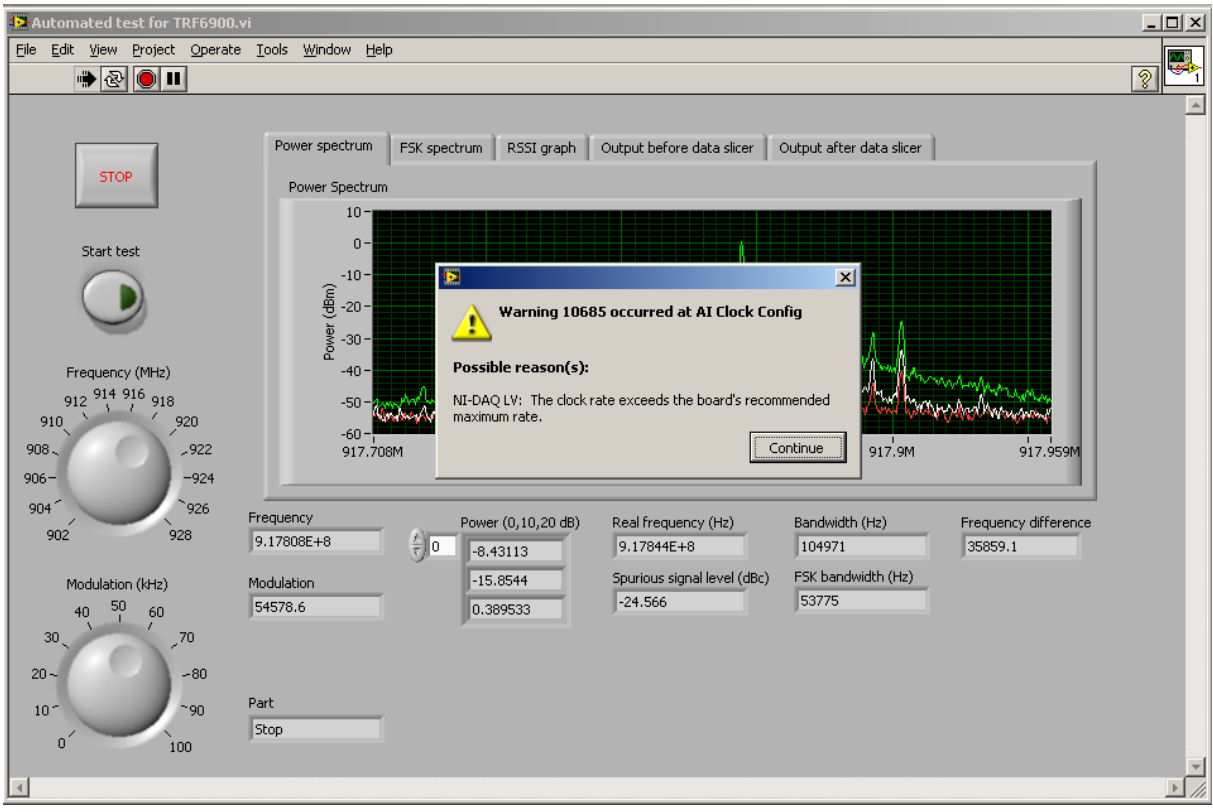

<span id="page-48-0"></span>**53. ábra Felugró ablak hiba esetén**

A programkódban a hibaközlést az [54. ábra](#page-48-1) kódrészletén látható node biztosítja.

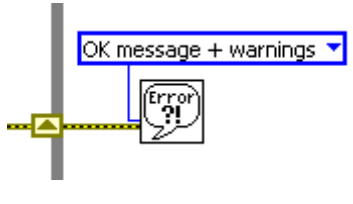

<span id="page-48-1"></span>**54. ábra Hibáról értesítő node**

## <span id="page-49-0"></span>**7. Adatmentés, jegyzőkönyv generálás**

Az automatizált tesztelés egyik lényegi célja, hogy a teszt során mért adatok, grafikonok visszakereshetők legyenek. Ez úgy lehetséges, hogy a mért adatok egy jól strukturált adatbázisba kerülnek, ahol a limiteken kívül mért adatokat produkáló termékek gyorsan megtalálhatók, beazonosíthatók. Ennek megfelelően a tesztprogram jegyzőkönyvet generál minden egyes teszt során, melyet utolsó lépésként adatbázisba ment. Az itt bemutatott program táblázatként Excel fájlba menti el a teszt során gyűjtött adatokat.

#### <span id="page-49-1"></span>**7.1. Adatok gyűjtése a teszt alatt**

A TRF6900A adó-vevő chip tesztprogramjának minden állapotán áthalad egy adatcsatorna, ami az aktuálisan mért adatokkal bővül. Ez shift regiszterek alkalmazásával történik az állapotgépen belül. Minden beírt adat szöveges formátumba konvertálódik, és utána kerül a mértékegység jele is. Az adatokat a megfelelő címkékkel is ellátja az adatmentési folyamat. A táblázatos forma a tömbökbe rendezésnek köszönhető. Mindez a kódban az [55. ábra](#page-49-2) kódján megfigyelhető módon történik.

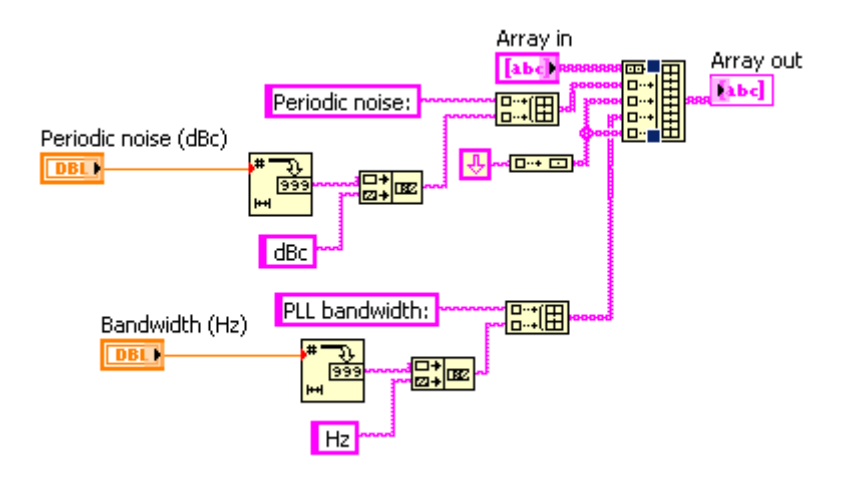

<span id="page-49-2"></span>**55. ábra A mért adatok adatcsatornába kerülése**

#### <span id="page-50-0"></span>**7.2. A mérési adatok fájlba mentése**

A tesztlépéseket egy mentési állapot követi az állapotgépben. Ekkor íródnak az adatok Excel fájlba a LabVIEW beépített node-ja által. A programban adott a mentés helye és a fájl neve is legenerálódik, ami a mentés időpontja alapján egyedi azonosító. Ez a folyamat az [56. ábra](#page-50-1) kódján látható.

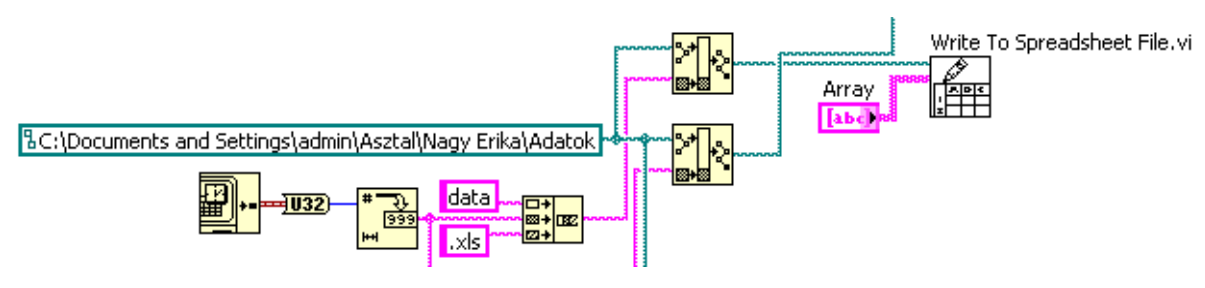

<span id="page-50-1"></span>**56. ábra Adatmentés kódja**

A mérési adatokkal egyidejűleg a grafikonok képe is mentésre kerül. A program ez esetben is automatikusan generál azonosítót. A LabVIEW-ban az [57. ábra](#page-50-2) kódrészletén látható képexportálási mód használatos.

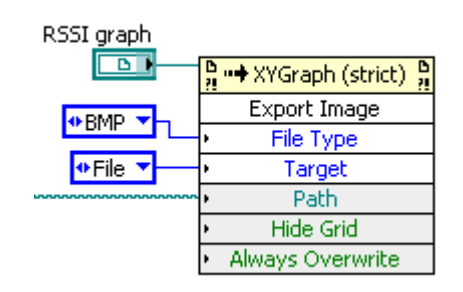

<span id="page-50-2"></span>**57. ábra Kép mentésének módja**

A grafikonok mentésekor létrejött képeket a tesztprogram bemutatása során a leírások illusztrációjaként lehetett látni. A mérési adatok pedig az [58. ábra](#page-51-0) képén láthatóan jelennek meg az Excel fájlban.

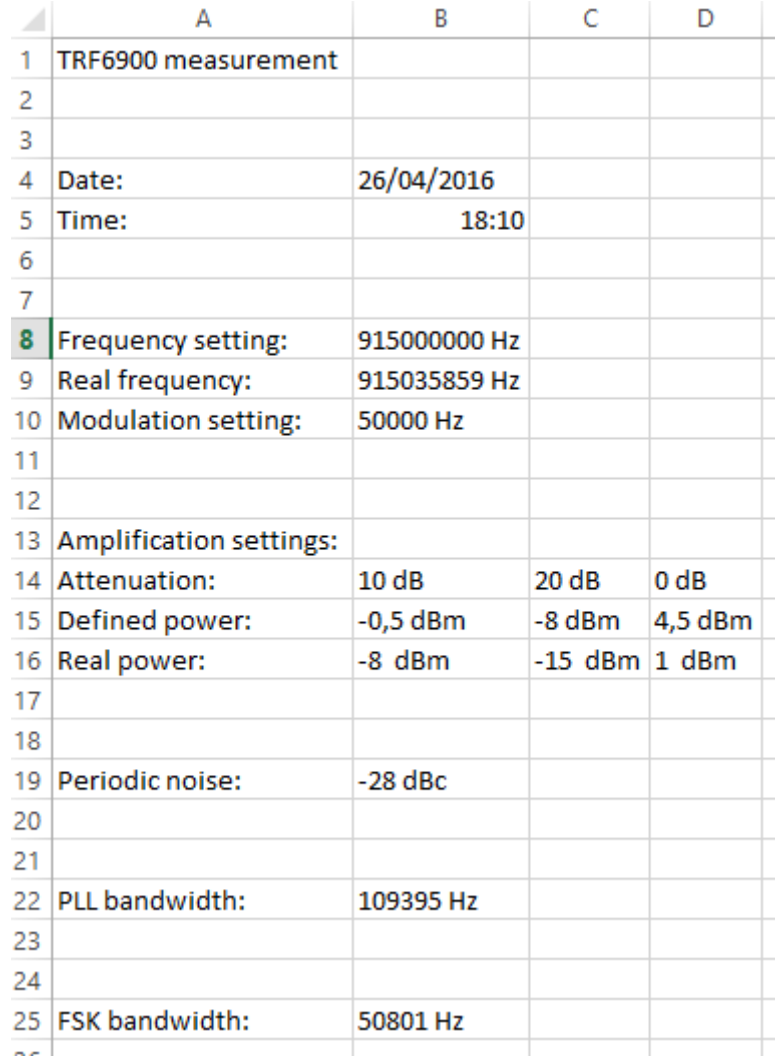

<span id="page-51-0"></span>**58. ábra A mérési adatok megjelenítése Excel fájlban**

## <span id="page-52-0"></span>**8. A tesztprogram értékelése, továbbfejlesztésének irányvonalai**

A TRF6900A adó-vevő chiphez létrehozott tesztprogram magába foglalja az automatizált tesztprogramok fontos előnyeit a kézi vagy elosztottan végzett teszteléshez képest. A PXI-1044 keret modern mérőműszerei a mérési elrendezés megváltoztatása nélkül a teljes tesztfolyamat alatt elérhetők. Ennek köszönhetően a tesztfázisok gyorsan követhetik egymást, külső késleltetés nélkül. Mivel a berendezések külön is gyors működésűek, így a TRF6900A teljes tesztfolyamata kevesebb, mint egy perc alatt lefut, míg a kézi tesztelés rutin mellett is fél órába telhet. A nagyszámban legyártott elektronikai termékek egyedi teszteléséhez a gyors átfutási idő biztosítása érdekében ehhez hasonló tesztprogramokat alkalmaznak a gyártók.

Az esetlegesen előforduló hibás példányok a generált jegyzőkönyv alapján könnyen beazonosíthatók. Az ipari termelés során számos előírás biztosítja a termékek minőségét, ami a mért paramétereket adott limitek közé korlátozza. A TRF6900A chipet tesztelő programban továbbfejlesztésében a mért értékekhez rendelhető limitellenőrzési funkció, melynek átlépése a jegyzőkönyvben is megjelenik.

Továbbá az ipari tesztelés során a tesztfolyamatot már nem feltétlenül egy felhasználó indítja el. A tesztelésre érkező chipet érzékeli egy szenzor, ha az elfoglalta a mérési helyzetét, és ezzel automatikusan elindul a program. Ilyen módon még gyorsabbá válik a tesztelési folyamat.

## <span id="page-53-0"></span>**9. Irodalomjegyzék**

- 1. *Labor 2. mérési segédlet*: 900MHz-es FSK adatátviteli berendezés mérése (2008)
- 2. *Texas Instruments*: TRF6900 Evaluation Board User's Guide (2001)
- 3. *Texas Instruments*: TRF6900A Single-Chip RF Transciever datasheet (2001)
- 4. *Pickering*: The Big PXI Catalog (2014)
- 5. *Pickering*: PXImate (2014)
- 6. *Babosa Antal, Danyi Vilmos, Kvasz Mihály*: Híradástechnika (2003)
- 7. *Frigyes István*: Hírközlő Rendszerek (2000)
- 8. *The Productivity Press Developement Team*: Just-in-Time for operators (2011)

## <span id="page-54-0"></span>**10. Ábrajegyzék**

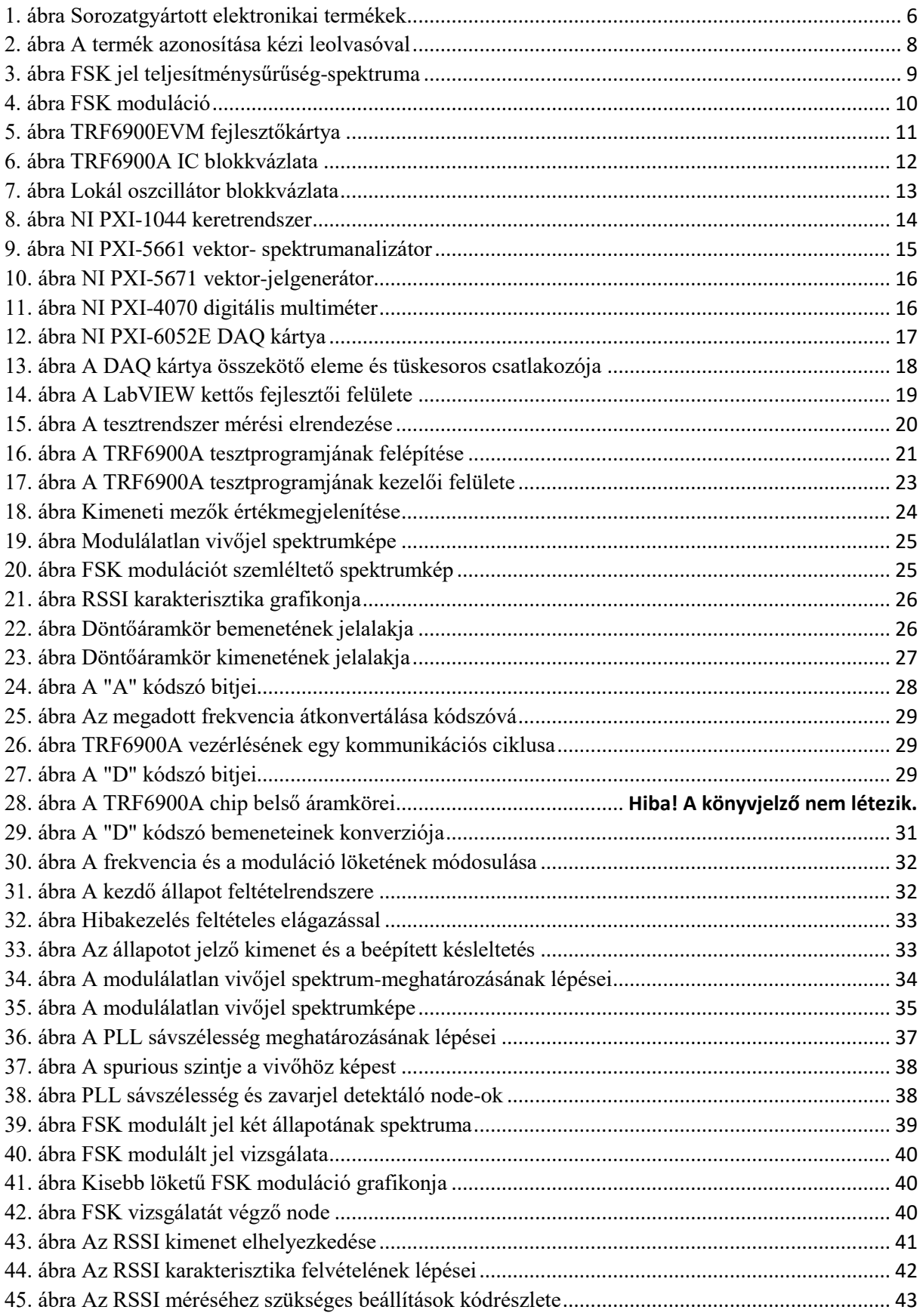

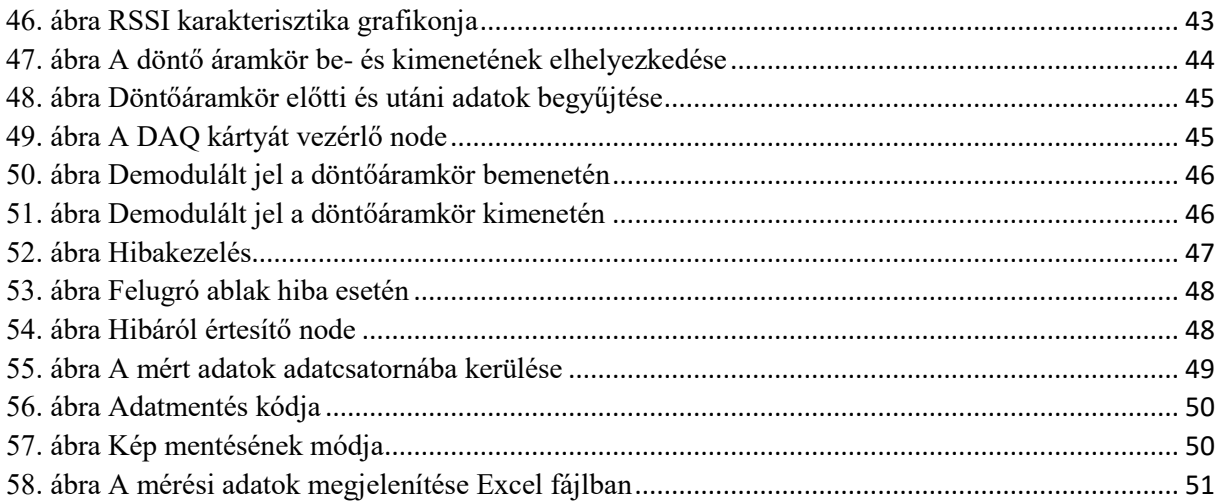